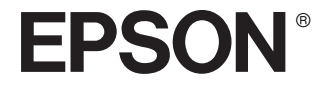

# Multimedia Storage Viewer P-2000

**Brugerhåndbog**

Alle rettigheder forbeholdt. Uden forudgående skriftlig tilladelse fra Seiko Epson Corporation må ingen del af denne publikation reproduceres, lagres i en database eller overføres i nogen form eller på nogen måde, det være sig elektronisk, mekanisk, ved fotokopiering mv. Oplysningerne i denne brugerhåndbog vedrører udelukkende dette Epson-produkt. Epson er ikke ansvarlig for brug af disse oplysninger i forbindelse med andre produkter.

Hverken Seiko Epson Corporation eller virksomhedens tilsluttede selskaber er ansvarlige over for køberen af dette produkt eller tredjepart for skader, tab, omkostninger eller udgifter, som køberen eller tredjepart måtte udsættes for som følge af uheld, fejlagtig brug eller misbrug af dette produkt, uautoriserede ændringer, reparationer eller ombygninger af produktet eller (undtagen USA) manglende overholdelse af Seiko Epson Corporations brugs- og vedligeholdelsesinstruktioner.

Seiko Epson Corporation påtager sig intet ansvar for nogen skader eller problemer, der er opstået som følge af anvendelse af andet ekstraudstyr eller andre forbrugsmaterialer end de, der er specificeret som "Originale Epson-produkter" eller "Godkendte Epson-produkter" af Seiko Epson Corporation.

Seiko Epson Corporation påtager sig intet ansvar for skader forårsaget af elektromagnetisk interferens, der opstår som følge af anvendelse af andre interfacekabler end de, der er specificeret som "Godkendte Epson-produkter" af Seiko Epson Corporation.

EPSON® er et registreret varemærke, og EPSON Stylus™ er et varemærke tilhørende Seiko Epson Corporation.

Copyright 2002 Seiko Epson Corporation. Alle rettigheder forbeholdt. USB DIRECT-PRINT™ er et varemærke tilhørende Seiko Epson Corporation. USB DIRECT-PRINT-logoet er et varemærke tilhørende Seiko Epson Corporation.

Microsoft® og Windows® er registrerede varemærker tilhørende Microsoft Corporation.

Apple® og Macintosh® er registrerede varemærker tilhørende Apple Computer, Inc.

SD™ er et varemærke.

QuickTime og QuickTime-logoet er varemærker, der anvendes under licens. QuickTime-logoet er registreret i USA og andre lande.

*Generel bemærkning:* Andre produktnavne i denne publikation anvendes kun med det formål at identificere produkterne og kan være varemærker ejet af de respektive firmaer. Epson fraskriver sig enhver rettighed til disse varemærker.

Copyright © 2004 ved Seiko Epson Corporation, Nagano, Japan.

# *Indholdsfortegnelse*

#### Kapitel 1 *Indledning*

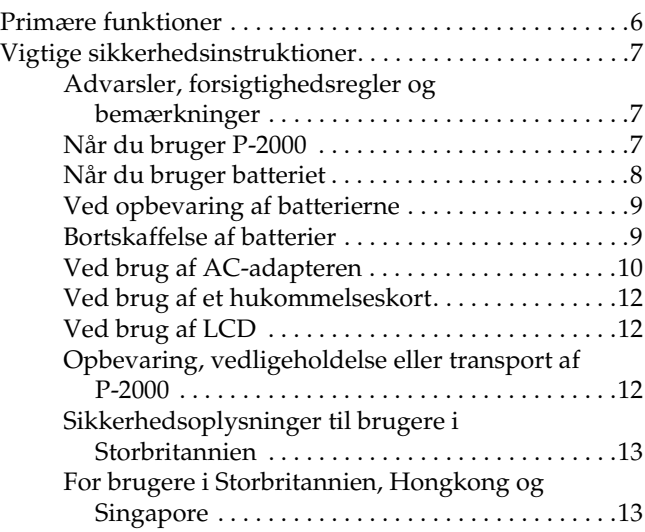

# Kapitel 2 *Kom i gang*

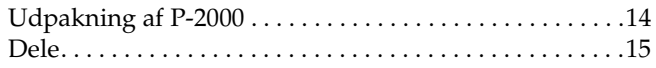

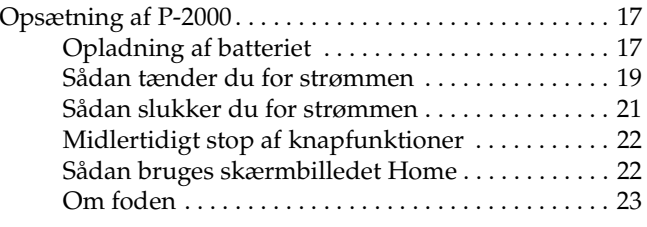

## Kapitel 3 *Sådan bruges hukommelseskort*

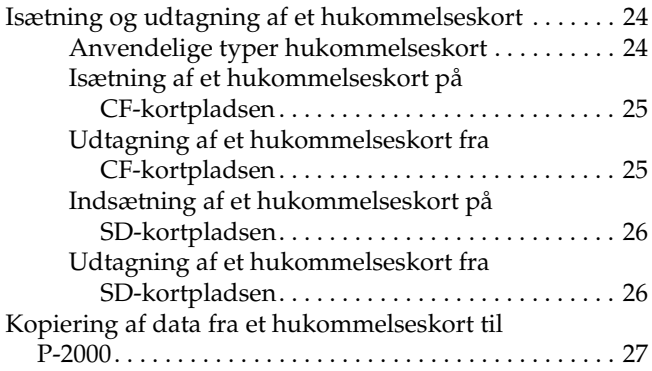

## Kapitel 4 *Visning og afspilning af data*

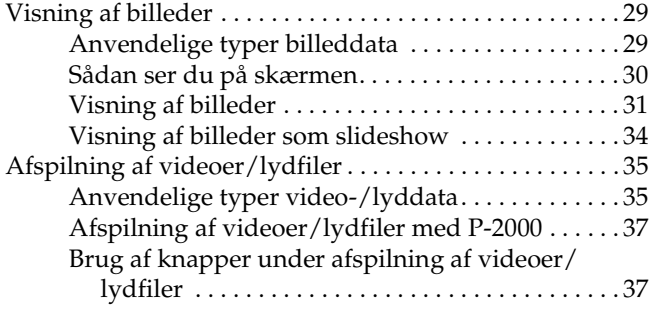

#### Kapitel 5 *Styring af data*

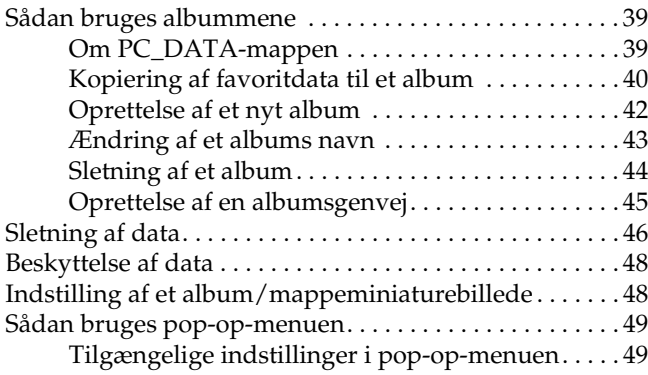

## Kapitel 6 *Direkte udskrivning*

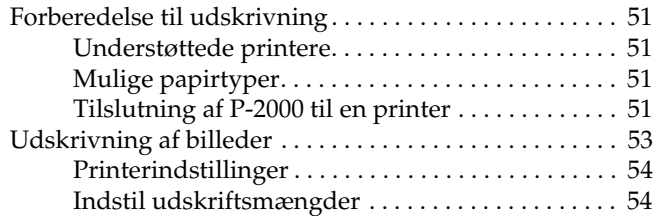

#### Kapitel 7 *Sådan bruges P-2000 sammen med andet udstyr*

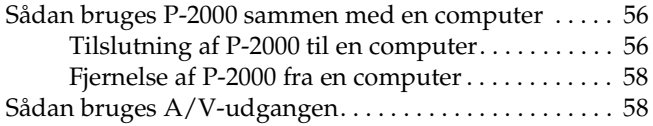

#### Kapitel 8 *Tilpasning af indstillinger*

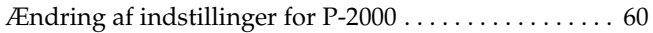

#### Kapitel 9 *Sådan bruges softwaren*

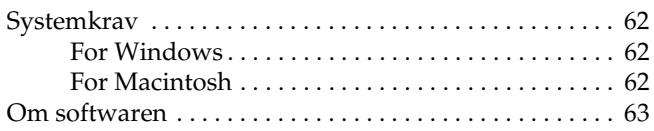

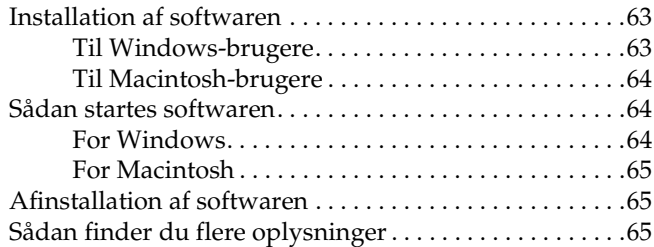

## Kapitel 10 *Vedligeholdelse og fejlfinding*

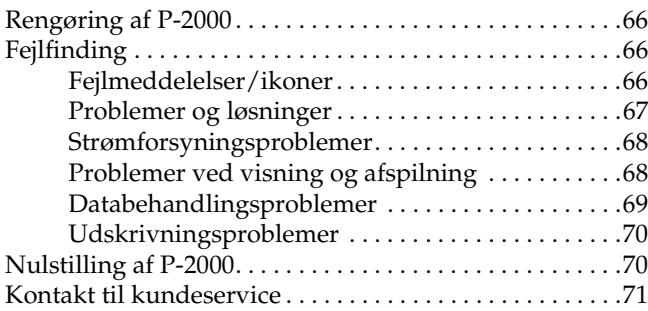

# Appendiks A *Appendiks*

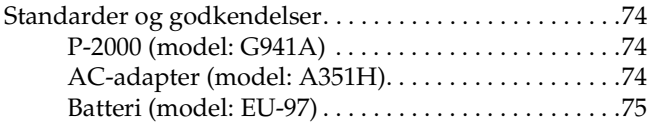

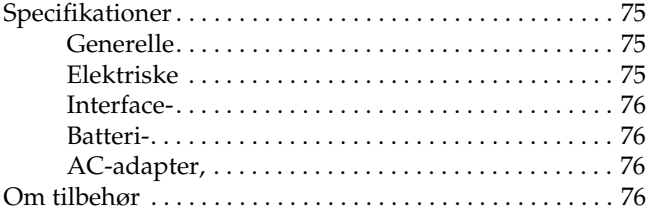

# *Indledning*

# *Primære funktioner*

Med P-2000 er det let at se, opbevare og udskrive de billeder, du har taget med et digitalt kamera. Du kan også afspille video og lyd. De vigtigste funktioner er beskrevet herunder.

#### ❏ **Epson Photo Fine**

Epson Photo Fine er et flydende krystal display med en høj opløsning. Det er let at se billeder i høj opløsning hvor som helst og når som helst uden en computer eller andet specialudstyr.

- ❏ Du kan afspille videoer og lyd hvor som helst og når som helst uden en computer eller andet specialudstyr.
- ❏ Du kan udskrive billeder direkte til din Epson-printer, der understøtter USB DIRECT-PRINT.

❏ Du kan gemme billeder, videoer og lydfiler i P-2000.

#### *Bemærk:*

- ❏ *Udsæt ikke P-2000 for kraftige stød, da dette kan forårsage fejlfunktioner, især under rotation.*
- ❏ *Vi anbefaler på det kraftigste, at du med jævne mellemrum sikkerhedskopierer filer lagret på harddisken til et andet lagermedium.*
- ❏ *Epson er ikke ansvarlig for problemer forårsaget af tab eller beskadigelse af data på harddisken.*

# *Vigtige sikkerhedsinstruktioner*

Læs alle instruktionerne i dette afsnit, før P-2000 tages i brug, og opbevar denne håndbog inden for rækkevidde, så du senere kan slå op i den. Følg alle advarsler og instruktioner, der er angivet på P-2000 og tilbehøret.

# *Advarsler, forsigtighedsregler og bemærkninger*

w *Advarsler skal følges omhyggeligt for at undgå personskade.*

c *Forsigtighedsregler skal overholdes for at undgå beskadigelse af udstyret.*

*Bemærkninger indeholder vigtige oplysninger og nyttige tip vedrørende brug af produktet.*

# *Når du bruger P-2000*

- ❏ Følg alle advarsler og instruktioner, der er angivet for dette produkt.
- ❏ Brug kun AC-adaptermodel A351H og li-ion-batterimodel EU-97 sammen med dette produkt.
- ❏ Når produktet sluttes til en computer eller andet udstyr med et kabel, skal du passe på at vende stikkene rigtigt. Hvert stik kan kun vendes på én måde. Hvis du sætter et stik forkert i, kan begge de apparater, der er forbundet med kablet, tage skade.
- ❏ Sæt ikke ting ind i produktets spalter og åbninger.
- ❏ Rør ikke ved komponenterne inde i produktet, medmindre du opfordres til det i brugerdokumentationen. Tryk aldrig produktets komponenter på plads med magt. Selvom produktet er udviklet til at være robust, kan det tage skade af hårdhændet behandling.
- ❏ Undgå at spilde væske på produktet.
- ❏ Hvis der kommer unormale lyde, lugt eller røg fra produktet, skal du stoppe med at bruge det og omgående slukke for det. Tag batteriet og AC-adapterens stik ud af produktet, og tag derefter AC-adapterens stik ud af vægudtaget. Kontakt vores kundeservice.
- ❏ For at forhindre brand eller elektrisk stød må dette produkt ikke overdækkes med et tæppe eller andre overdækningsmaterialer, der kan afgive statisk elektricitet.
- ❏ For at forhindre brand eller elektrisk stød må dette produkt eller dets tilbehør ikke udsættes for regn eller fugt.
- ❏ For at forhindre brand eller eksplosion må dette produkt ikke anvendes på steder, hvor brandbare eller flygtige gasser opbevares.
- ❏ Brug ikke dette produkt udendørs under tordenvejr.
- ❏ Brug ikke dette produkt, når det lige har været udsat for kraftige temperatursvingninger, der kan forårsage kondensdannelse på elektroniske dele.

# *Når du bruger batteriet*

- ❏ Hvis du får batterisyre i øjnene eller på huden, skal du straks skylle området med rigeligt vand og søge læge. Hvis et batteri sluges, skal der omgående søge lægehjælp.
- ❏ Brug kun li-ion-batteriet fra Epson til P-2000 i overensstemmelse med anvisningerne i brugerdokumentationen.
- ❏ Brug kun AC-adaptermodel A351H og P-2000 (model G941) til opladning af batterier.
- ❏ Brug ikke det batteri, der følger med dette produkt, til andet udstyr.
- ❏ Fjern ikke batteriets udvendige kasse, der beskytter mod kortslutning.
- ❏ Rør ikke ved batteriet med våde hænder, og brug det ikke i nærheden af vand.
- ❏ Udsæt ikke batteriet for vand eller høj luftfugtighed.
- ❏ Batteriet må ikke tabes, punkteres, adskilles, ødelægges eller kortsluttes.
- ❏ Læg ikke batteriet i nærheden af eller i ild eller vand.
- ❏ Brug ikke batterier, der lækker eller på anden måde er beskadigede.
- ❏ Oplad ikke batteriet i andet udstyr end dette produkt.
- ❏ Oplad ikke batteriet i nærheden af åben ild eller på meget varme steder.
- ❏ Hold batterier væk fra varmekilder.

- ❏ Efterlad ikke batteriet i et køretøj, så det overophedes.
- ❏ Indsæt ikke objekter i nogen åbninger, da de kan berøre steder med farlig spænding eller forårsage kortslutning.
- ❏ Undgå at batteriet kommer i kontakt med metalobjekter som mønter eller nøgler, som kan kortslutte batteriet.
- ❏ Sæt ikke batteriet i strømudtag eller andre strømkilder som f.eks. en cigartænder.
- ❏ Lod ikke ledninger eller stik direkte på batteriet.
- ❏ Rør ikke ved batteriterminalerne.
- ❏ Hold batterier væk fra åben ild, hvis de lækker eller lugter mærkeligt.
- ❏ Ved overophedning, misfarvning eller deformering tages batteriet ud af produktet, hvorefter det ikke må bruges igen.
- ❏ Oplad batteriet før brug, hvis det ikke har været anvendt i længere tid.

# *Ved opbevaring af batterierne*

- ❏ Hvis udstyret ikke skal bruges i en længere periode, tages batterierne ud af produktet og opbevares separat.
- ❏ Opbevar ikke batterier ved meget høj temperatur eller luftfugtighed.
- ❏ Opbevar batterier uden for børns rækkevidde.

# *Bortskaffelse af batterier*

Aflad batterier helt, før de bortskaffes.

#### $Advarsel:$

- ❏ *Sørg for at dække begge ender på batteriet med tape for at forhindre forbrænding eller eksplosion, når det kasseres.*
- ❏ *Smid ikke batterier væk sammen med almindeligt affald. Bortskaf dem i stedet for i en indsamlingskasse til genanvendelse i overensstemmelse med lokal lovgivning.*
- ❏ *Bortskaf ikke batteriet ved at afbrænde det.*

Til europæiske brugere:

Bortskaf ikke batterier sammen med almindeligt affald. Bortskaf dem i stedet for i en indsamlingskasse til genanvendelse i overensstemmelse med lokal lovgivning.

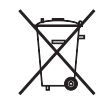

Til nordamerikanske og canadiske brugere:

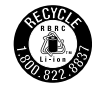

Dette mærke angiver, at batteriet genbruges af RBRC. Kontakt RBRC, når du bortskaffer batteriet.

# *Ved brug af AC-adapteren*

❏ Brug kun den strømkilde, der er angivet på etiketten på AC-adapteren, og træk altid strøm direkte fra en stikkontakt med en ledning, der opfylder de gældende lokale sikkerhedsstandarder. Hvis du ikke er sikker på strømforsyningsspecifikationerne i dit område, skal du kontakte dit lokale elselskab eller vores kundeservice.

- ❏ Anbring AC-adapteren i nærheden af en stikkontakt, hvorfra ledningen nemt kan tages ud.
- ❏ AC-adapteren og AC-strømkablet er beregnet til brug med dette produkt og medfølger. Forsøg ikke at bruge det sammen med andre elektroniske apparater, medmindre dette er angivet.
- ❏ Fjern ikke AC-adapteren fra dette udstyr under brug (det er muligt at tilslutte AC-adapteren under brug).
- ❏ Den medfølgende AC-adapter er beregnet til brug sammen med dette produkt. Hvis du bruger en anden adapter, kan det medføre brand, elektrisk stød eller tilskadekomst.
- ❏ Brug kun AC-adaptermodel A351H sammen med P-2000.
- ❏ Kontrollér, at den samlede strømstyrke for det udstyr, der er sat i stikkontakten, ikke overstiger stikkontaktens amperekapacitet.
- ❏ Tilslut ikke AC-adapteren, når batteriet ikke er sat i. P-2000 kan tage skade.

- ❏ Hvis du agter at bruge dette produkt i Tyskland, skal bygningsinstallationen være beskyttet af en 16 A effektafbryder for at opnå tilstrækkelig beskyttelse af produktet mod kortslutning og overstrøm.
- ❏ Brug ikke en beskadiget AC-adapter med flosset ledning.
- ❏ Hvis du bruger en forlængerledning sammen med produktet, skal du kontrollere, at alt udstyr, der er forbundet med ekstraledningen, ikke overstiger ledningens amperekapacitet.
- ❏ Du må aldrig selv adskille, ændre eller forsøge at reparere AC-adapteren selv, medmindre det er specifikt forklaret i denne håndbog.
- ❏ Brug ikke stikkontakter med overordnet styring eller automatiske timere.
- ❏ Brug ikke stikkontakter i samme kredsløb som store motorer eller andet udstyr, der kan forårsage spændingssvingninger.
- ❏ Undgå at bruge stikkontakter i samme kredsløb som kopimaskiner og luftstyringssystemer, der slår til og fra med jævne mellemrum.
- ❏ For at undgå brand og elektrisk stød må AC-adapteren ikke tildækkes af et tæppe eller lignende.
- ❏ Anbring ledningen, så den ikke trædes på eller køres over.
- ❏ Læg ikke ting på strømledningen og AC-adapteren.
- ❏ Buk ikke strømledningen ved enderne, og hvor den går ind i transformeren.
- ❏ Strømledningen skal placeres på en sådan måde, at slid, skæring, flosning, krympning, knæk og anden beskadigelse undgås.
- ❏ Hvis AC-adapterens stik ikke passer i stikkontakten, skal du få en elektriker til at monteret et korrekt stik.
- ❏ Tag AC-adapterens stik ud af kontakten i tordenvejr.

For brugere i USA og Canada:

Brug den medfølgende strømledning eller en 6 til 10 fod UL-godkendt type SPT-2 eller kraftigere,  $2 \times 18$ AWG ledning med et 125 V 10 A stik og 125 V 7 A-konnektor.

# *Ved brug af et hukommelseskort*

- ❏ Kun hukommelseskort, der er udviklet til produktets specifikationer, kan bruges.
- ❏ Tag ikke hukommelseskortet ud, og sluk ikke for produktet, når Access-lampen blinker. Se "LCD og kontrolpanel" på side 16 vedrørende placering af Access-lampen.

# *Ved brug af LCD*

- ❏ LCD-panelet på dette produkt kan indeholde nogle få, små lyse og mørke pletter. Dette er normalt og betyder ikke, at LCD-panelet på nogen måde er beskadiget.
- ❏ Hvis LCD-panelet på dette produkt er beskadiget, skal du kontakte din forhandler.
- ❏ Hvis opløsningen af flydende krystal, der findes i LCD-panelet på dette produkt, siver ud og kommer på dine hænder, skal hænderne vaskes grundigt med vand og sæbe. Hvis du får det i øjnene, skal du straks skylle dem med rigeligt vand. Hvis du stadig føler ubehag eller har problemer med synet efter skylning, skal du øjeblikkelig søge læge.

❏ Brug kun en blød, tør klud til rengøring af displayet. Brug ikke flydende eller kemiske rengøringsmidler.

# *Opbevaring, vedligeholdelse eller transport af P-2000*

- ❏ Opbevar ikke produktet udendørs.
- ❏ Opbevar ikke produktet i nærheden af vand.
- ❏ Opbevar ikke produktet på et sted, hvor temperaturen eller luftfugtigheden er høj.
- ❏ Opbevar ikke produktet på et sted, hvor der forekommer hurtige ændringer af temperatur eller luftfugtighed.
- ❏ Opbevar ikke produktet på et sted, hvor det udsættes for direkte sollys eller kraftige lyskilder.
- ❏ Tag netstikket til dette produkt ud af stikkontakten inden rengøring. Brug en fugtig klud til rengøring, og brug ikke flydende rengøringsmidler eller rengøringsmidler i sprayform.

❏ Tag batterierne ud af produktet, og tag dets netstik ud af stikkontakten, og lad kvalificeret personale foretage service i følgende tilfælde: Netkablet eller netstikket er beskadiget; der er kommet væske ind i produktet eller dets tilbehør; produktet eller dets tilbehør er blevet tabt, eller dets hus er blevet beskadiget; produktet eller dets tilbehør fungerer ikke normalt eller udviser tydeligt ændrede præstationer.

# *Sikkerhedsoplysninger til brugere i Storbritannien*

Følgende sikkerhedsoplysninger vedrører AC-adapteren.

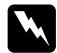

w *Advarsel: Se typeskiltet vedrørende spænding, og kontrollér, at apparatets spænding svarer til forsyningsspændingen.*

*Vigtigt:*

*Ledningerne i hovedledningen på dette udstyr er farvekodede som følger:*

*Blå — Neutral Brun — Strømførende* *Da ledningsfarverne i hovedledningen på dette udstyr muligvis ikke svarer til farvemærkningerne på terminalerne i dit stik, skal du fortsætte som følger:*

*Den blå ledning skal sluttes til den terminal i stikket, der er mærket med bogstavet N.*

*Den brune ledning skal sluttes til den terminal i stikket, der er mærket med bogstavet L.*

*Hvis stikket beskadiges, skal det udskiftes, eller du skal kontakte en elektriker.*

# *For brugere i Storbritannien, Hongkong og Singapore*

Udskift kun sikringer med nye, der har den korrekte størrelse og strømstyrke.

# *Kom i gang*

# *Udpakning af P-2000*

Kontrollér, at alle de herunder viste dele fulgte med i kassen med P-2000.

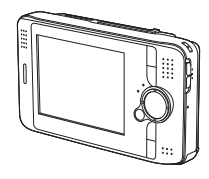

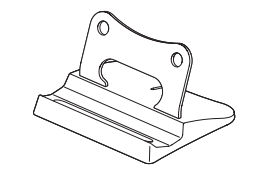

P-2000 Fod

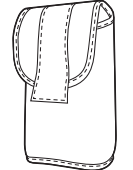

Bæretaske

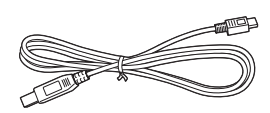

USB-kabel

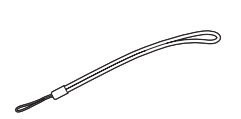

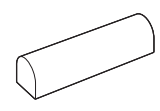

Strop Lithium-ion-batteri

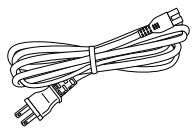

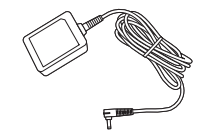

Strømkabel \* AC-adapter

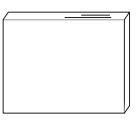

Brugerhåndbog (denne vejledning) CD-ROM med software

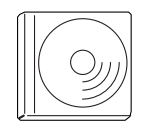

\* Strømkablets stiktype kan variere afhængig af lokale standarder.

# *Dele*

*Bagside*

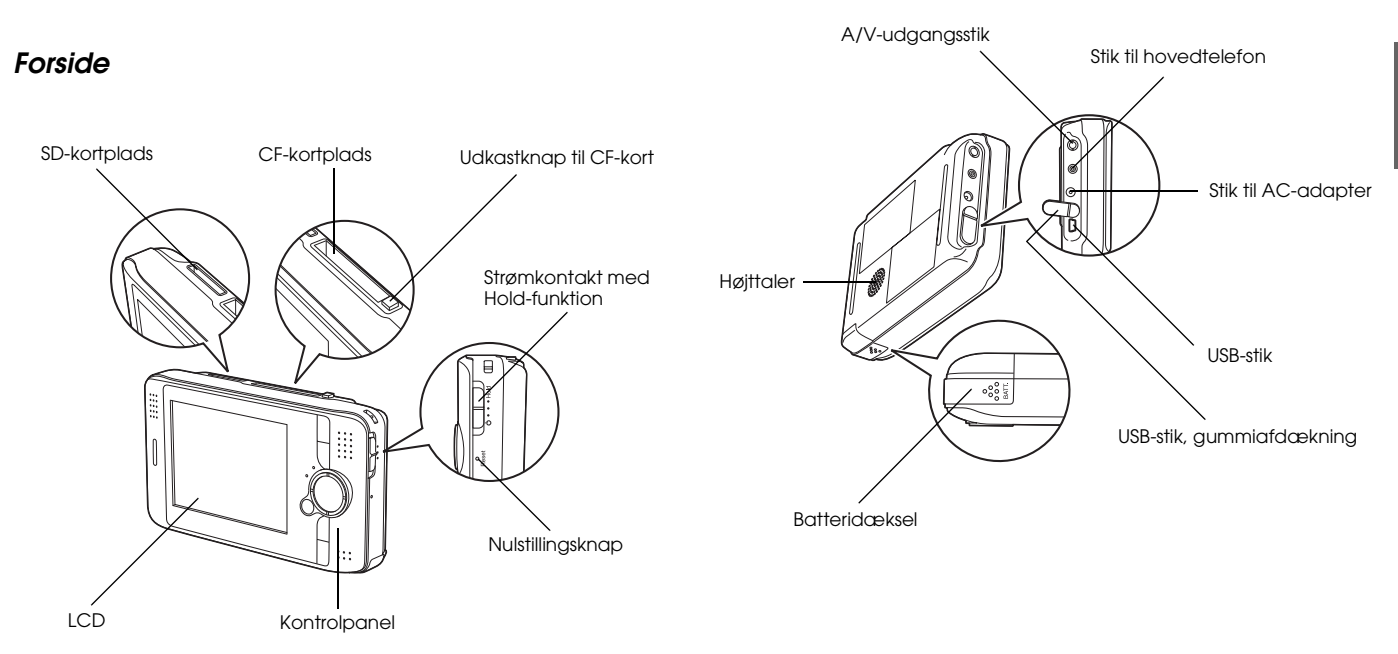

2

# *LCD og kontrolpanel*

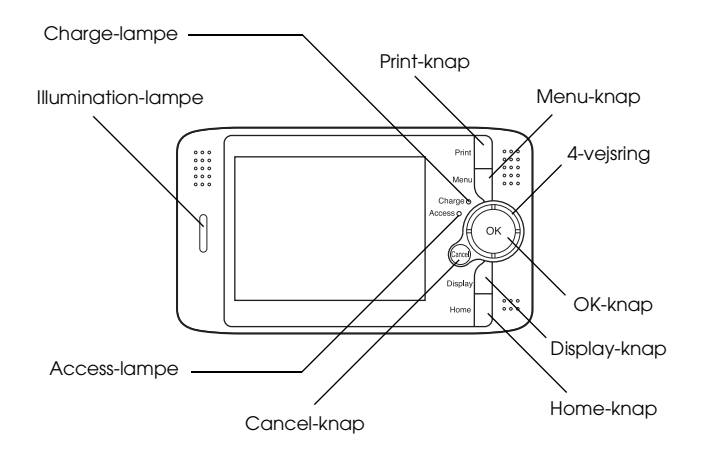

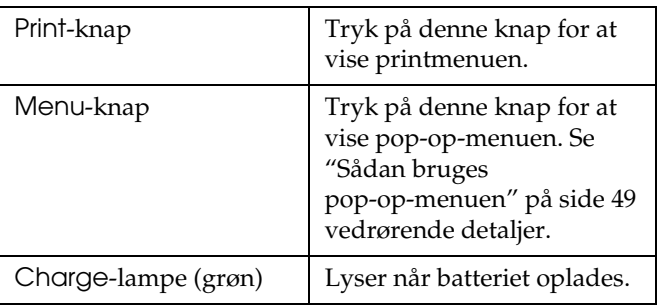

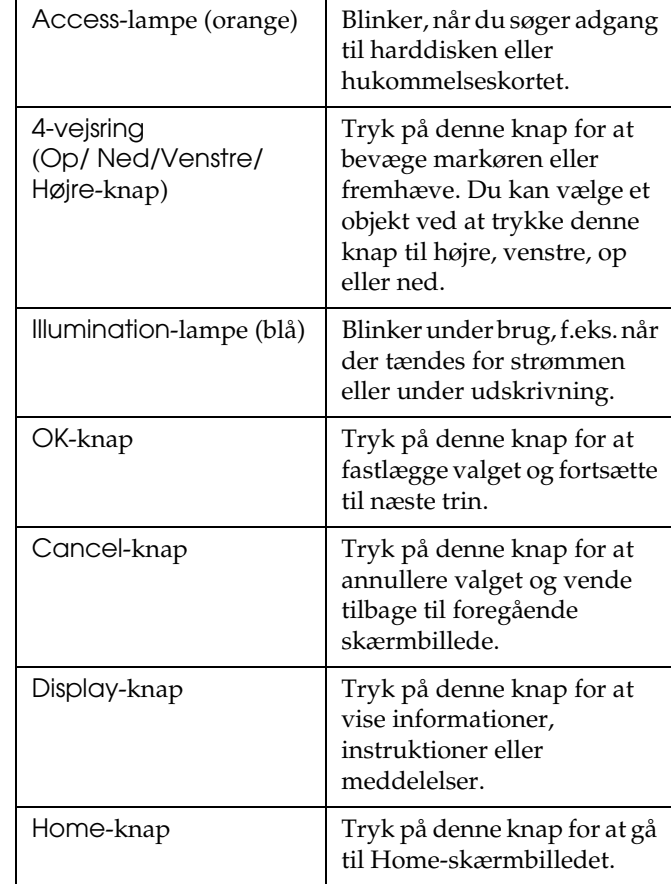

# *Opsætning af P-2000*

Efter udpakning af P-2000 skal du opsætte den, så den er klar til brug. Dette afsnit beskriver, hvordan batteriet oplades, samt hvordan der tændes for strømmen.

# *Opladning af batteriet*

## *Isætning af batteri*

1. Skub batteridækslet til venstre.

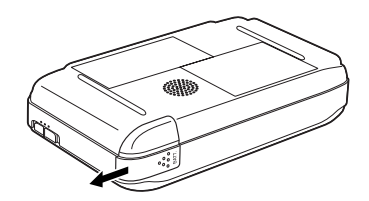

Batteridækslet åbnes.

2. Sæt batteriet i batterirummet i pilretningen.

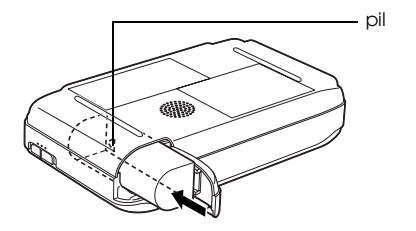

3. Luk batteridækslet, og skub det mod højre, til det går på plads med en kliklyd.

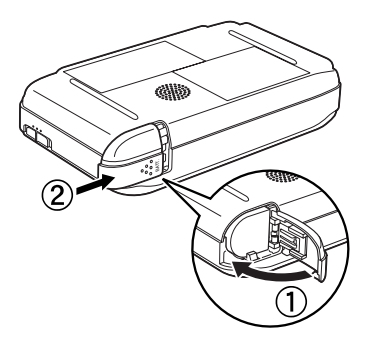

# *Opladning af batteriet*

Efter isætning af batteriet oplades det vha. AC-adapteren.

#### *Bemærk:*

*Batteristatus vises altid i øverste højre hjørne af LCD'et.*

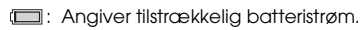

- **ID:** Angiver rimelig batteristrøm.
- **1**: Angiver lav batteristrøm.
- : Angiver, at batteriet er ved at løbe tør for strøm. P-2000 lukker automatisk ned. Oplad batteriet vha. AC-adapteren.
- rull : Angiver, at AC-adapteren er sluttet til P-2000.
- 1. Kontrollér, at batteriet er sat i.

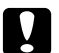

c *Advarsel: Tilslut ikke AC-adapteren, når batteriet ikke er sat i. Dette kan beskadige P-2000.*

2. Slut AC-adapteren til P-2000 som vist herunder, og sæt den anden ende af ledningen i et strømudtag.

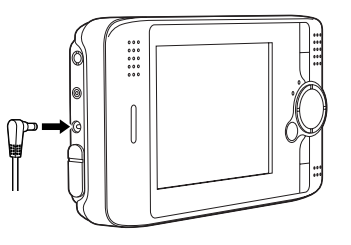

Charge-lampen lyser under opladning. Når batteriet er helt opladet, slukkes Charge-lampen. Det tager ca. tre timer at oplade batteriet, når P-2000 er slukktet. Det tager længere, hvis du bruger den imens.

#### *Bemærk:*

*P-2000 stopper opladningen, hvis batteriet bliver varmt ved brug under opladning. I så tilfælde begynder den at oplade igen, når batteriet er kølet af.*

#### *Udtagning af batteriet*

- 1. Kontrollér, at der er slukket for P-2000.
	- c *Advarsel:*
		- ❏ *Fjern AC-adapteren, hvis den er sluttet til P-2000.*
		- ❏ *Tag aldrig batteriet ud, når der er tændt for P-2000. Dette kan medføre, at du mister dataene på kortet eller harddisken, eller at de beskadiges.*
- 2. Åbn batteridækslet.
- 3. Skub lukkeanordningen ned.

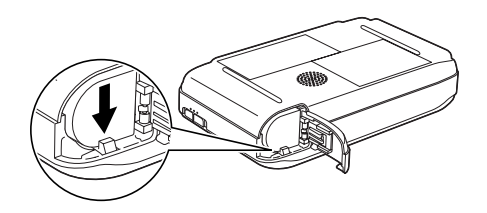

Batteriet skubbes ud.

4. Træk batteriet ud, og luk batteridækslet.

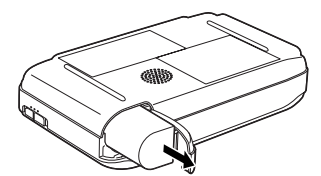

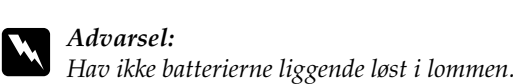

# *Sådan tænder du for strømmen*

Skub strømkontakten mod  $($ <sup>1</sup>) som vist herunder. Strømkontakten vender tilbage til sin oprindelige stilling.

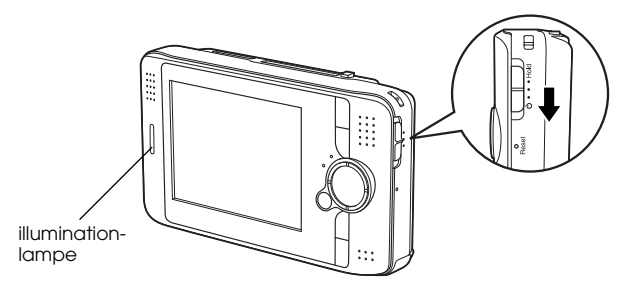

Illumination-lampen tændes.

Når du tænder for P-2000 første gang, vises skærmbillederne til indstilling af sprog samt dato og klokkeslæt. Følg nedenstående instruktioner.

1. Skærmbilledet til indstilling af sprog vises. Vælg det sprog, du vil bruge, med 4-vejsringen, og tryk derefter på OK-knappen.

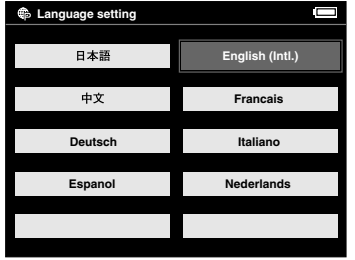

2. Skærmbilledet til indstilling af dato og klokkeslæt vises. Tryk på Højre eller Venstre-knappen på kontrolpanelet for at ændre værdien for det valgte punkt.

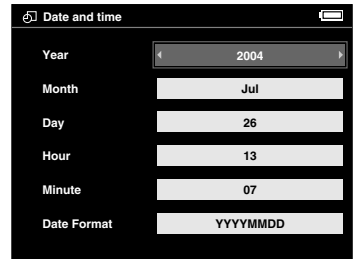

- 3. Når du har foretaget indstillingen, kan du vælge et andet punkt ved at trykke på Op eller Ned-knappen på kontrolpanelet.
- 4. Gentag trin 2 og 3, til du har foretaget indstillingerne for dato og klokkeslæt.
- 5. Tryk på OK-knappen, når du har foretaget alle indstillinger.

#### *Bemærk:*

❏ *Hvis du tager batteriet ud af P-2000, slettes dato og klokkeslæt efter ca. et døgn.*

- ❏ *Hvis dato og klokkeslæt slettes, vises skærmbilledet til indstilling af dato og klokkeslæt, næste gang du tænder for P-2000.*
- ❏ *Kontrollér at dato og klokkeslæt er indstillet korrekt, når du har skiftet batteri. Indstil om nødvendigt dato og klokkeslæt igen.*
- ❏ *Du kan ændre indstillingerne senere. Se "Ændring af indstillinger for P-2000" på side 60 vedrørende detaljer om indstilling af dato og klokkeslæt.*

# *Sådan slukker du for strømmen*

- 1. Kontrollér at Access-lampen er slukket.
- 2. Skub strømkontakten mod  $(1)$  som vist herunder, og hold den nede i nogle sekunder, til illumination-lampen slukker. Strømkontakten vender tilbage til sin oprindelige stilling.

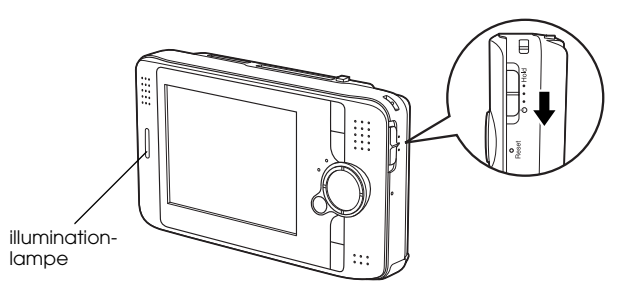

# *Midlertidigt stop af knapfunktioner*

Du kan stoppe knapfunktionerne på P-2000 midlertidigt ved at skubbe strømkontakten til Hold som vist herunder.

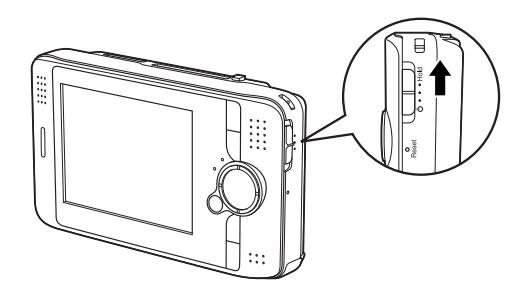

#### *Bemærk:*

- ❏ *For at deaktivere det midlertidige stop skal du skubbe strømkontakten tilbage til midterstilling.*
- ❏ *Midlertidigt stop af knapfunktionerne er en nyttig funktion, når du lægger P-2000 i din taske og samtidig lytter til lyd med høretelefonerne.*

# *Sådan bruges skærmbilledet Home*

Når du tænder for P-2000, vises skærmbilledet Home som det første. Al betjening kan startes fra dette skærmbillede. Du kan vende tilbage til skærmbilledet Home ved at trykke på Home-knappen.

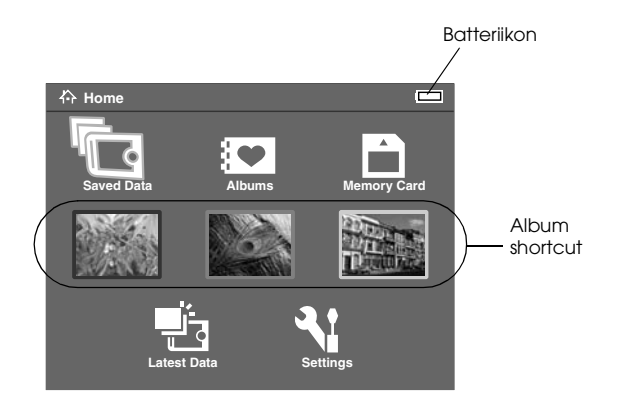

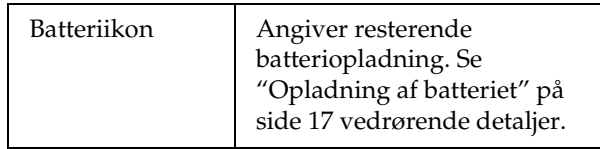

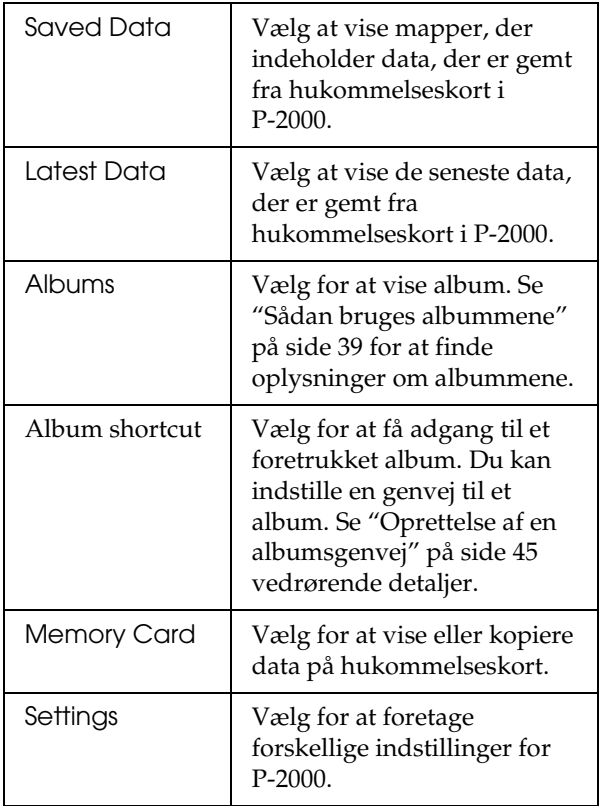

Du kan også bruge pop-op-menuen ved at trykke på Menu-knappen. Se "Sådan bruges pop-op-menuen" på side 49 vedrørende detaljer.

# *Om foden*

Du kan bruge foden, når du ser billeder eller afspiller film. Placér P-2000 på foden som vist herunder.

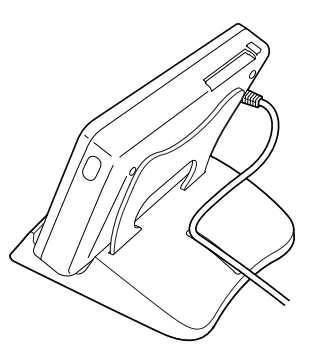

2

# *Sådan bruges hukommelseskort*

# *Isætning og udtagning af et hukommelseskort*

P-2000 har plads til både CF-kort og SD-kort.

Dette afsnit beskriver, hvordan hukommelseskort isættes, og hvordan der kopieres data fra dem.

#### c *Advarsel:*

- ❏ *Læs den vejledning, der følger med hukommelseskortet, for at bruge det korrekt.*
- ❏ *Tag aldrig et hukommelseskort ud, mens*  Access*-lampen blinker. Dette kan medføre, at du mister dataene på kortet eller harddisken, eller at de beskadiges.*
- ❏ *Sæt ikke etiketter på hukommelseskort. Etiketten kan løsne sig, så kortet ikke kan skubbes ud og beskadiger P-2000.*

❏ *Undgå at bruge eller opbevare kortet i direkte sollys eller på meget varme, fugtige eller støvede steder.*

# *Anvendelige typer hukommelseskort*

Følgende hukommelseskort er anvendelige.

- ❏ CF (CompactFlash)-hukommelseskort (type 1/type 2 og 3,3 V inkl. Micro Drive)
- ❏ SD-hukommelseskort
- ❏ MultiMedia-kort

#### *Bemærk:*

*Der skal bruges en almindelig CF-adapter for at bruge andre hukommelseskort. Kontakt kundeservice vedrørende detaljer.*

# *Isætning af et hukommelseskort på CF-kortpladsen*

Du kan indsætte et CF-kort eller et andet kort med CF-adapter på CF-kortpladsen.

Sæt hukommelseskortet ind på hukomelseskortpladsen med bagsiden mod LCD-siden. Tryk derefter hukommelseskortet helt ind på plads.

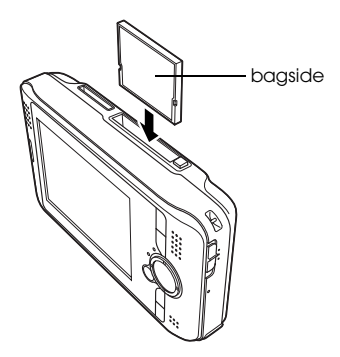

#### *Bemærk:*

*Indsæt hukommelseskortet i den rigtige retning. Ellers kan hukommelseskortet og P-2000 blive beskadiget.*

# *Udtagning af et hukommelseskort fra CF-kortpladsen*

1. Kontrollér at Access-lampen er slukket.

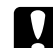

- c *Advarsel: Tag aldrig et hukommelseskort ud, mens*  Access*-lampen blinker. Dette kan medføre, at du mister dataene på kortet, eller at de beskadiges.*
- 2. Tryk på udkastknappen, og kortet kommer ud. Tryk på knappen igen.

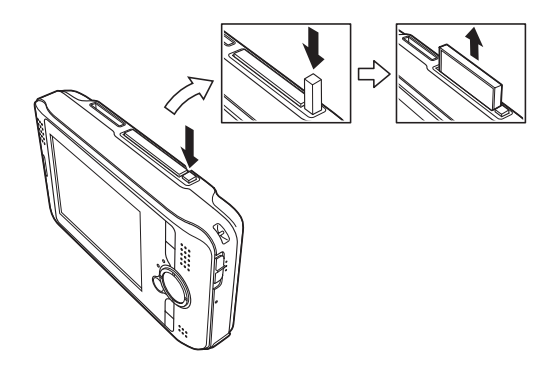

3. Hukommelseskortet skubbes ud. Træk hukommelseskortet ud.

*Bemærk:*

*Når hukommelseskortet bruges i CF-adapteren, tages ikke kun hukommelseskortet ud. Tag CF-adapteren ud af P-2000.*

# *Indsætning af et hukommelseskort på SD-kortpladsen*

Du kan indsætte et SD-hukommelseskort eller et MultiMedia-kort på SD-kortpladsen.

Indsæt hukommelseskortet på hukomelseskortpladsen med bagsiden mod LCD-siden. Tryk derefter hukommelseskortet helt ind på plads.

# bagside

#### *Bemærk:*

*Indsæt hukommelseskortet i den rigtige retning. Ellers kan hukommelseskortet og P-2000 blive beskadiget.*

# *Udtagning af et hukommelseskort fra SD-kortpladsen*

1. Kontrollér at Access-lampen er slukket.

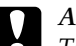

c *Advarsel: Tag aldrig et hukommelseskort ud, mens*  Access*-lampen blinker. Dette kan medføre, at du mister dataene på kortet, eller at de beskadiges.*

2. Tryk øverst på hukommelseskortet.

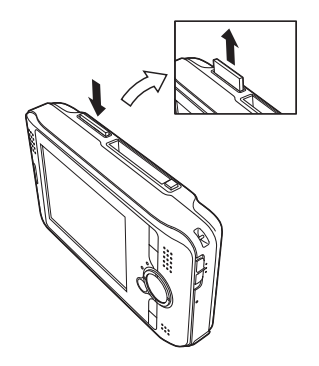

**Dansk** 3 **Dansk**

3

3. Hukommelseskortet skubbes ud. Træk hukommelseskortet ud.

# *Kopiering af data fra et hukommelseskort til P-2000*

#### *Bemærk:*

*Hvis batterikapaciteten er lav, udføres hele kopieringen muligvis ikke. Brug i så fald AC-adapteren.*

- 1. Sæt hukommelseskortet i.
- 2. Vælg Memory Card i skærmbilledet Home, og tryk på OK-knappen.
- 3. Vælg om nødvendigt det hukommelseskort, du vil kopiere data fra.

4. I betjeningsskærmbilledet for hukommelseskortet skal du vælge Copy Data from Memory Card vha. Op eller Ned-knappen og trykke på OK-knappen.

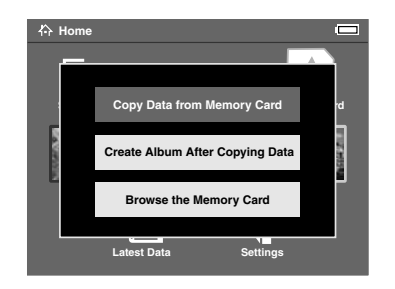

#### *Bemærk:*

❏ *Hvis du vil oprette et album efter kopiering, skal du vælge* Create Album After Copying Data *og trykke på* OK*-knappen. Vælg derefter et album, hvortil dataene skal kopieres, eller opret et nyt album. Se "Oprettelse af et nyt album" på side 42 for instruktioner vedrørende oprettelse af et ny album.*

❏ *Dialogboksen til bekræftelse vises, hvis indstillingen Slet efter kopiering i kopieringsfunktionen er indstillet til* Confirm*. Se "Ændring af indstillinger for P-2000" på side 60 vedrørende detaljer.*

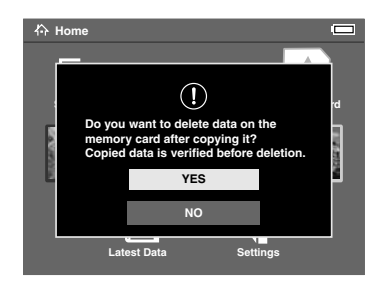

5. Kopieringen starter, og følgende dialogboks vises.

De valgte data kopieres til en mappe, der automatisk oprettes i P-2000. Mappen navngives på baggrund af datoen, f.eks. "20030325.XXX". XXX er det nummer, der tildeles i henhold til kopieringskommandoen.

#### *Bemærk:*

*Du kan også kopiere data fra P-2000 vha. pop-op-menuen. Se "Sådan bruges pop-op-menuen" på side 49 vedrørende detaljer.*

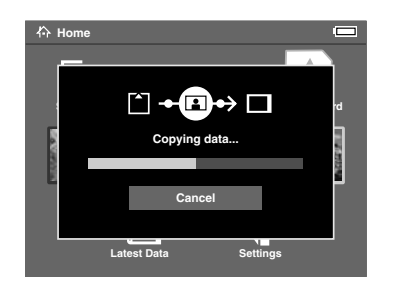

# *Visning og afspilning af data*

# *Visning af billeder*

Dette afsnit viser, hvordan der vises billeder fra P-2000s harddisk eller hukommelseskort. Se "Sådan bruges P-2000 sammen med en computer" på side 56, hvis du vil arbejde med dataene under tilslutning til computeren.

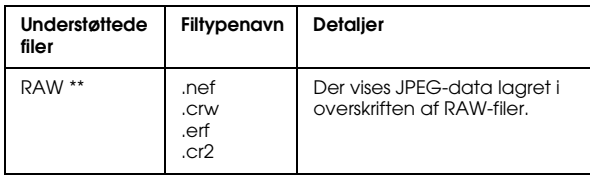

\*Det progressive JPEG-format understøttes ikke.

\*\* P-2000 understøtter billeder i RAW-format, der er optaget med et digitalt kamera produceret af Nikon, Canon eller Epson.

# *Anvendelige typer billeddata*

P-2000 understøtter billeder i følgende formater.

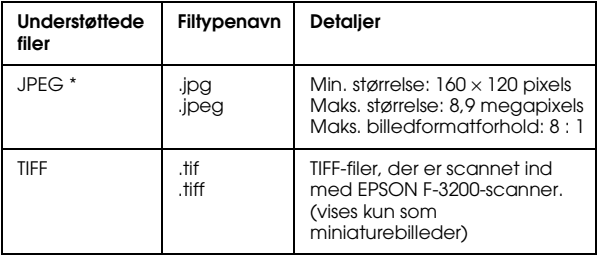

4

# *Sådan ser du på skærmen*

Når du bruger P-2000 finder du mange ikoner på skærmen. Illustrationen herunder viser ikonernes betydning.

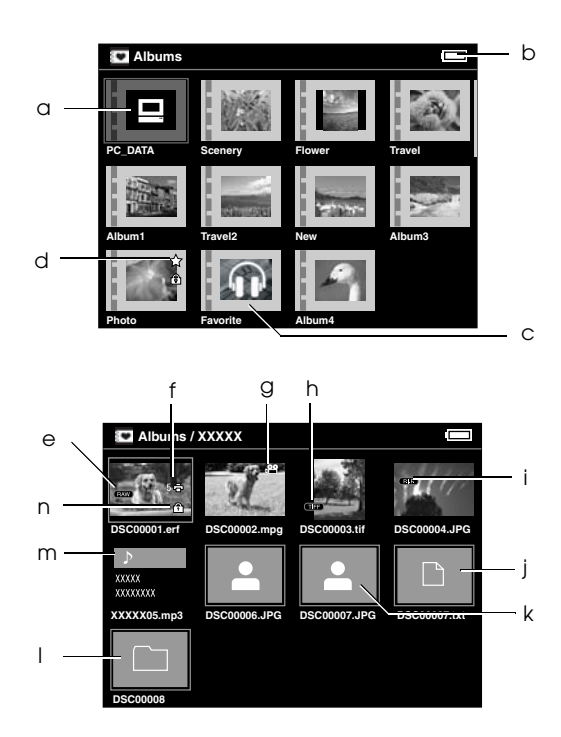

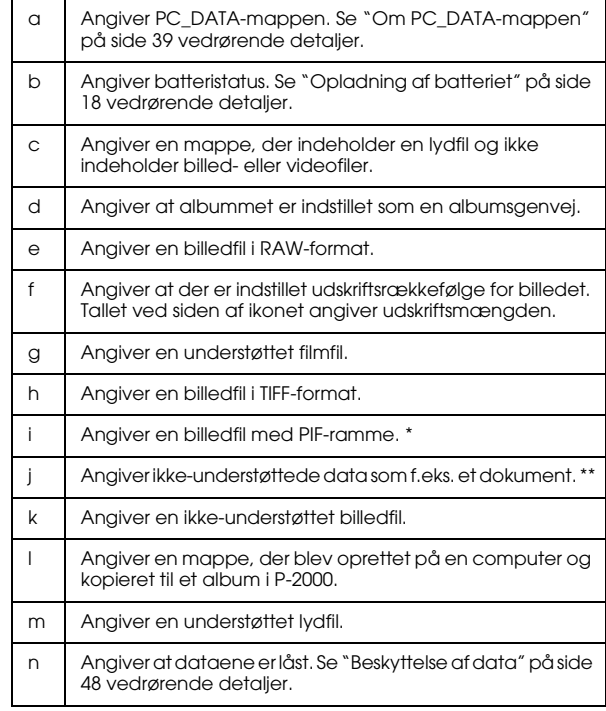

\* PIF-ikoner vises kun i Saved Data.

\*\* Du kan indstille, om ikke-understøttede filer skal vises. Fabriksindstillingen er 'skjult'. Se "Ændring af indstillinger for P-2000" på side 60 vedrørende detaljer.

#### *Bemærk:*

- ❏ *Filer, hvis navn indeholder andet end alfanumeriske tegn, vises ikke.*
- ❏ *Når du vælger et album vises data og undermapper direkte under den valgte mappe. Undermapper vises*  som  $\Box$ *-ikon.*
- ❏ *Når du vælger en mappe i Saved Data, vises alle data inkl. data i undermapper, og undermapper vises ikke.*
- ❏ *Oplysninger eller instruktioner vises ved at trykke på*  Display*-knappen. Oplysninger og instruktioner varierer afhængig af skærmen, når du trykker på*  Display*-knappen.*

# *Visning af billeder*

Du kan vise alle billeder i Saved Data, albums eller på hukommelseskortet som miniaturebilleder. Du kan også vise et billede i fuld skærmstørrelse ved at vælge det angivne billede blandt de opstillede billeder.

1. Hvis du vil se billeder på et hukommelseskort, skal du huske at sætte hukommelseskortet i.

2. For billeder i P-2000 skal du vælge Saved Data eller Albums i skærmbilledet Home, trykke på OK-knappen og fortsætte til trin 5. For billeder på hukommelseskortet skal du vælge Memory Card i skærmbilledet Home, trykke på OK-knappen og fortsætte til næste trin.

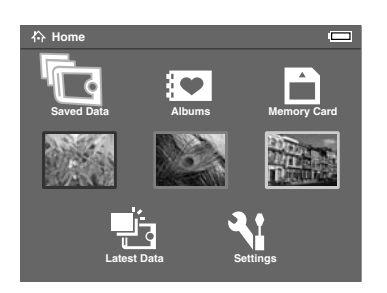

#### *Bemærk:*

*Du kan også gå ind i den senest gemte mappe ved at vælge* Latest Data*. Når du vælger* Latest Data*, skal du fortsætte til trin 6.*

3. Vælg det hukommelseskort, der indeholder de billeder, du vil se.

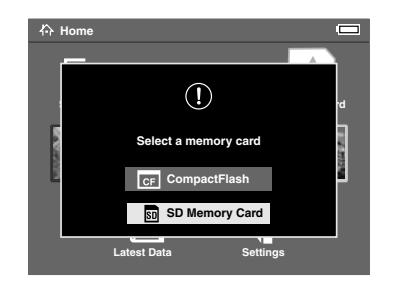

#### *Bemærk:*

*Dette skærmbillede vises kun, når der er sat to hukommelseskort i.*

4. I betjeningsskærmbilledet for hukommelseskortet skal du vælge Browse the Memory Card vha. Op eller Ned-knappen og trykke på OK-knappen. Spring næste trin over, og fortsæt til trin 6.

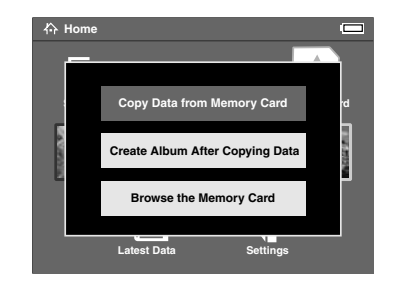

5. Der vises mapper og album med data som f.eks. billeder, videoer eller lydfiler. Vælg den mappe eller det album, der indeholder de billeder, du vil se, vha. 4-vejsring, og tryk på OK-knappen.

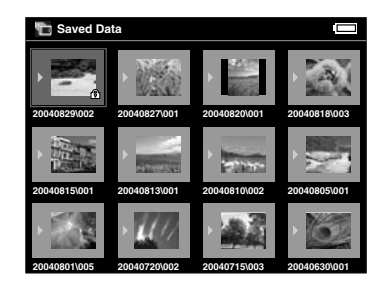

#### *Bemærk:*

- ❏ *I skærmbilledet Saved Data vises mapperne grupperet for hvert hukommelseskort. Du kan ændre indstillingen for visning af mapperne til gruppéret for hver gemt dato. Se "Sådan bruges pop-op-menuen" på side 49 eller "Ændring af indstillinger for P-2000" på side 60 vedrørende detaljer.*
- ❏ *Hvis du trykker på* Op *eller* Ned*-tasten i nogle sekunder, skifter siderne, uden af fremhævningen flyttes.*
- 6. Der vises miniaturebilleder af billederne samt andre data. Vælg det billede, du vil se, og tryk på OK-knappen.

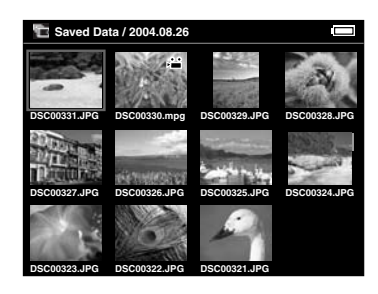

#### *Bemærk:*

*Hvis du trykker på* Op *eller* Ned*-tasten i nogle sekunder, skifter siderne, uden af fremhævningen flyttes.*

7. Det valgte billede forstørres, så det fylder hele skærmen.

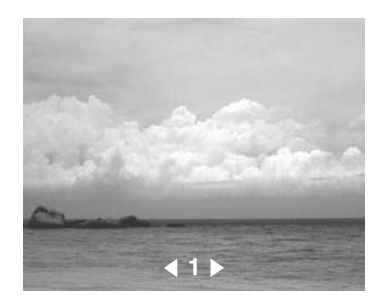

#### *Bemærk:*

*Når du trykker på* Højre*-knappen, vises næste billede, og når du trykker på* Venstre*-knappen vises det foregående billede. Video-, lyd- og ikke-understøttede data springes over.*

# *Funktioner, når et billede vises i fuld skærmstørrelse*

Når et billede vises i fuld skærmstørrelse, er følgende funktioner til rådighed.

## Zoom ind på et billede

Tryk på OK-knappen. Der zoomes ind på billedet.

#### *Bemærk:*

- ❏ *Når du trykker på* Cancel*-knappen, zoomes der ud på billedet.*
- ❏ *Du kan flytte en del af det viste billede ved at trykke på*  4-vejsringen*.*

# Rotation af et billede

#### *Bemærk:*

*Denne funktion er kun tilgængelig for billeder i album.*

- 1. Tryk på Menu-knappen for at vise pop-op-menuen, og vælg derefter Rotate.
- 2.  $\blacktriangleright$ -ikonet vises ud for Rotate. Tryk på Højre-knappen.

3. Undermenuen vises. Vælg Højre for at rotere billedet 90° med uret eller Venstre for at rotere det 90° mod uret.

#### *Bemærk:*

*Du kan vælge andre billeder til rotation i mappen ved at vælge* Right-Select *eller* Venstre-Select *i undermenuen.*

4. Tryk på OK-knappen. Rotationen af billedet starter.

# Visning af oplysninger

Tryk på Display-knappen. Oplysningerne om billedet, f.eks. Exif-information, vises.

# *Visning af billeder som slideshow*

Du kan vise billeder i en mappe eller på et hukommelseskort som et slideshow.

#### *Bemærk:*

- ❏ *Kun billeder i JPEG-format kan vises som et slideshow.*
- ❏ *Visningen kan tage lang tid afhængig af det valgte billede.*

- 1. Vælg en mappe eller data, du vil vise som et slideshow.
- 2. Tryk på Menu-knappen for at vise pop-op-menuen. Vælg derefter Start Slide Show, og tryk på OK-knappen.

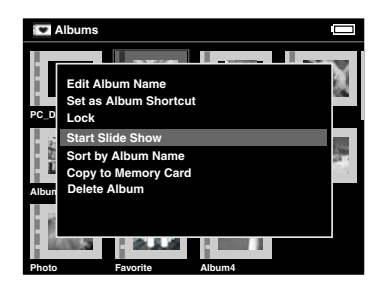

Slideshowet starter.

#### *Bemærk:*

- ❏ *Du kan vælge slideshow-effekt, varighed og BGM (baggrundsmusik). Se "Sådan bruges pop-op-menuen" på side 49 eller "Ændring af indstillinger for P-2000" på side 60 vedrørende detaljer.*
- ❏ *Hvis der er indstillet BGM, kan du skrue op og ned for lyden ved at trykke på* Op *eller*  Ned*-knappen.*

# *Afspilning af videoer/lydfiler*

Dette afsnit viser, hvordan du afspiller videoer og lydfiler fra P-2000s harddisk eller hukommelseskort.

# *Anvendelige typer video-/lyddata*

P-2000 understøtter video-/lyddata i følgende formater.

#### *Video*

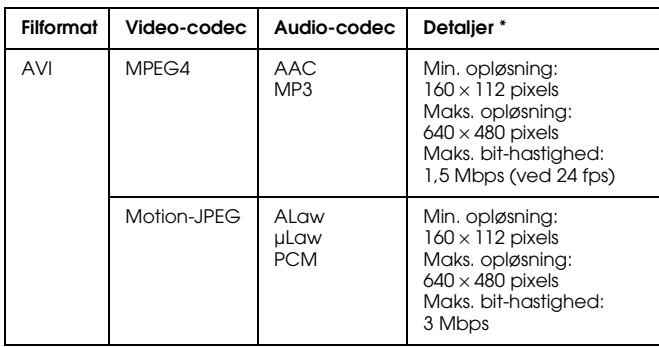

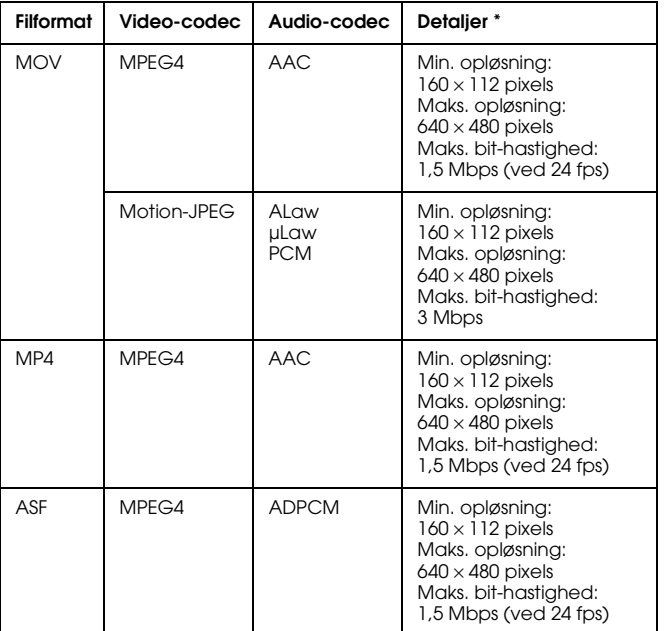

\* P-2000 understøtter data på op til 2 GB.

# *Lyd*

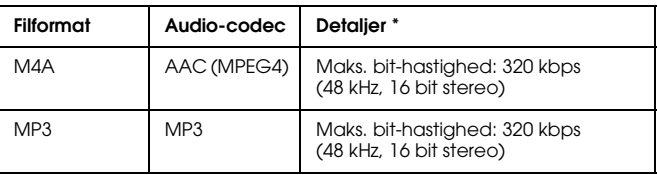

\* P-2000 understøtter data på op til 100 GB.

#### *Bemærk:*

- ❏ *Afhængig af filerne kan nogle data ikke afspilles med P-2000.*
- ❏ *WMV, MPEG1/2 og DVD-video understøttes ikke.*
# *Afspilning af videoer/lydfiler med P-2000*

Vælg en video eller en lydfil, du vil afspille, i P-2000 eller på et hukommelseskort, og tryk på OK-knappen.

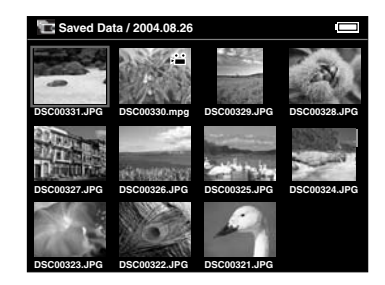

Afspilningen af den valgte video eller lydfil starter.

#### *Bemærk:*

- ❏ *Alle videoer afspilles med LCD-opløsning (640* × *480 pixel).*
- ❏ *Når der ingen knapper betjenes i et par sekunder under afspilning af en lydfil, slukkes LDC'et for at spare på batteriet. LCD'et tændes, når du trykker på en knap.*
- ❏ *Du kan registrere lyddata som BGM for slideshowet vha. pop-op-menuen. Se "Sådan bruges pop-op-menuen" på side 49 vedrørende detaljer.*

❏ *Du kan lytte til lydfilen med hovedtelefonerne. Sæt i så fald hovedtelefonstikket i hovedtelefonindgangen.*

# *Brug af knapper under afspilning af videoer/lydfiler*

Nedenstående skema beskriver, hvordan knapperne fungerer under afspilning af videoer/lydfiler.

### *videoer*

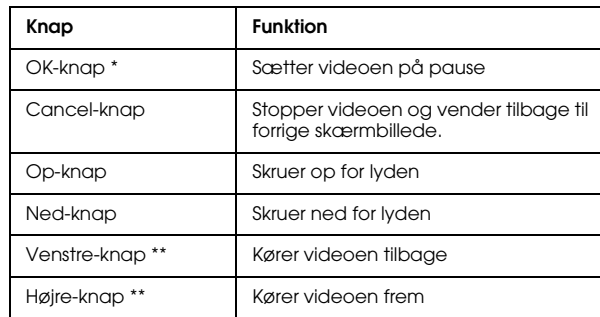

- \* Du kan starte afspilningen af videoen igen ved at trykke på OK-knappen, når videoen er sat på pause.
- \*\* Hvis du trykker på Venstre/Højre-knappen i nogle sekunder, kører videoen kontinuerligt tilbage/frem.

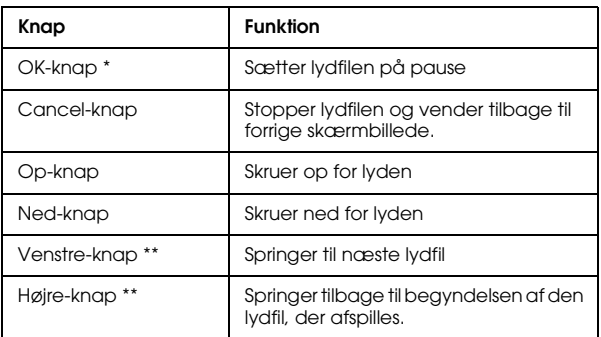

\* Du kan starte afspilningen af lydfilen igen ved at trykke på OK-knappen, når videoen er sat på pause.

\*\* Hvis du trykker på Venstre/Højre-knappen i nogle sekunder, kører videoen tilbage/frem.

# *Styring af data*

# *Sådan bruges albummene*

I albummene kan du oprette album ved at kopiere dine favoritbilleder, -videoer og -lydfiler fra Saved Data eller et hukommelseskort og styre disse data. Du kan let klassificere og styre dine data ved at oprette album.

Allerede navngivne album forefindes som standard, og du kan endvidere navngive album efter eget ønske.

For at gøre det lettere kan du oprette genveje til album i skærmbilledet home. Se "Oprettelse af en albumsgenvej" på side 45 vedrørende detaljer.

# *Om PC\_DATA-mappen*

PC\_DATA-mappen ligger i albummene som standard. Når du kopierer data fra computeren vha. Stifinder eller Finder til P-2000, skal du kopiere dataene til PC\_DATA-mappen.

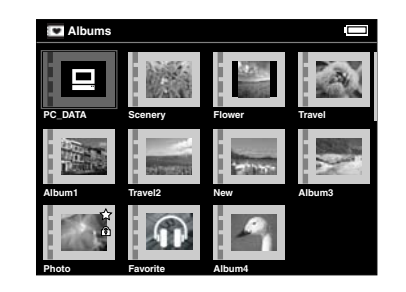

### *Bemærk:*

- ❏ *Navnet på PC\_DATA-mappen kan ikke ændres.*
- ❏ *PC\_DATA-mappen kan ikke slettes.*
- ❏ *Du kan ikke indstille dataene i PC\_DATA-mappen som et albumminiaturebillede.*

# *Kopiering af favoritdata til et album*

1. Vælg de data, der skal kopieres til et album, i skærmbilledet med miniaturebilleder.

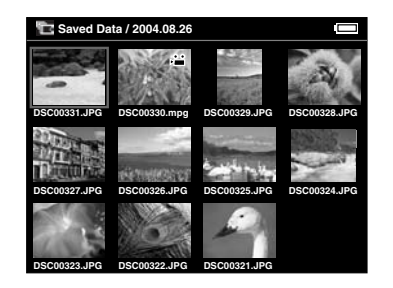

### *Bemærk:*

*Du kan også vælge et billede i fuld skærm eller en mappe. I så fald skal du gå til næste trin og springe trin 3 og 4 over.*

2. Tryk på Menu-knappen for at vise pop-op-menuen, og vælg Copy to Album vha. Op eller Ned-knappen.

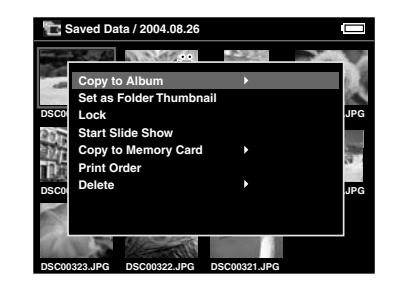

3.  $\blacktriangleright$ -ikonet vises ud for Copy to Album. Tryk på Højre-knappen.

4. Undermenuen vises. Hvis du kun vil kopiere de valgte data til et album, skal du vælge This Data. Hvis du vil kopiere alle data i mappen, skal du vælge All. Hvis du vil vælge de data, der skal kopieres, skal du vælge Select. Tryk derefter på OK-knappen.

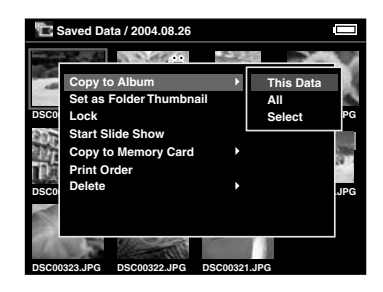

### *Bemærk:*

*Når du vælger* Select*, vises dataene i mappen som miniaturebilleder. Vælg de data, du vil kopiere, og tryk på* OK*-knappen. De valgte data markeres. Når du har valgt alle de data, du vil kopiere til et album, skal du trykke på* Menu*-knappen.*

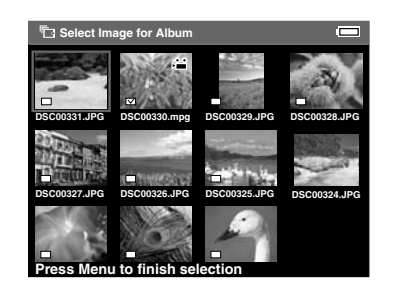

5. Vælg et album, du vil kopiere dataene til, og tryk på OK-knappen.

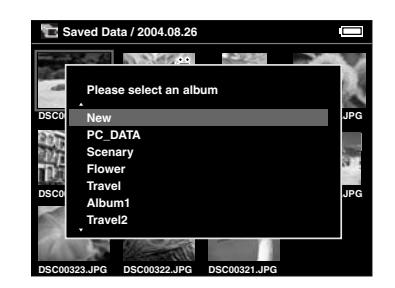

Kopieringen til albummet starter.

### *Bemærk:*

*Du kan oprette et nyt album ved at vælge* New*. Se følgende "Oprettelse af et nyt album" vedrørende detaljer.*

# *Oprettelse af et nyt album*

- 1. Følg trin 1 til 4 i "Kopiering af favoritdata til et album" på side 40.
- 2. Vælg New, og tryk på OK-knappen.

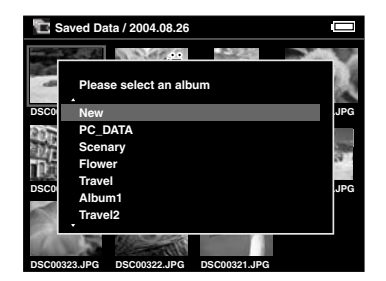

3. Hvis du vil bruge et af de forindstillede albumnavne, skal du vælge albummets navn i den viste liste og trykke på OK-knappen. Kopieringen af data til albummet starter.

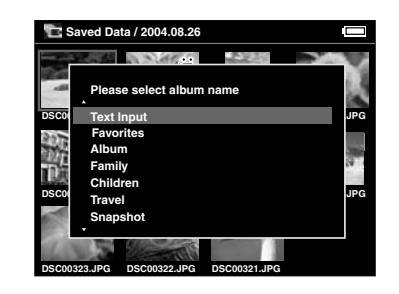

### *Bemærk:*

*Når du vælger et navn, der allerede eksisterer, navngives det nye album med et tal i slutningen af navnet.*

Hvis du selv vil navngive albummet, skal du vælge Text Input og trykke på OK-knappen. Fortsæt derefter til næste trin.

4. Der vises et tastatur på skærmen. Vælg et bogstav vha. 4-vejsringen, og tryk på OK-knappen for at indtaste det valgte bogstav.

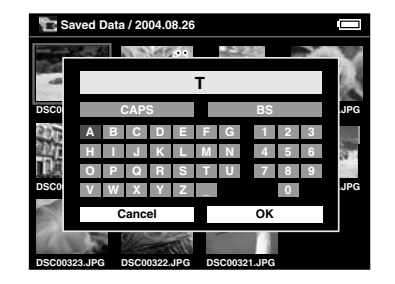

### *Bemærk:*

- ❏ *For at skifte mellem små og store bogstaver skal du vælge* CAPS *og trykke på* OK*-knappen.*
- ❏ *For at slette det sidst indtastede bogstav, skal du trykke på* Cancel*-knappen eller vælge* BS *på skærmen og trykke på* OK*-knappen. For at slette hele indtastningen skal du vælge* Cancel *på skærmen og trykke på* OK*-knappen.*
- 5. Når du har indtastet navnet, skal du vælge OK på skærmen vha. 4-vejsringen og trykke på OK knappen for at fastholde det.

# *Ændring af et albums navn*

1. Vælg et album, hvis navn du vil ændre, i Albums.

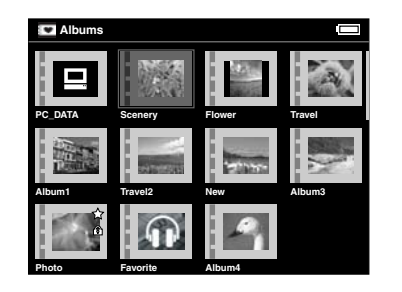

2. Tryk på Menu-knappen for at vise pop-op-menuen.

3. Vælg Edit Album Name vha. Op eller Ned-knappen, og tryk på OK-knappen.

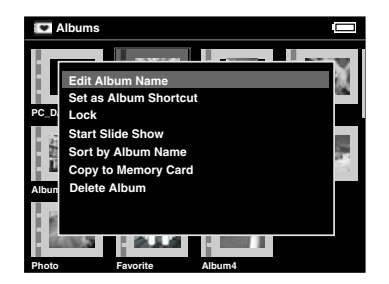

4. Følg trin 4 til 5 i "Oprettelse af et nyt album" på side 42.

# *Sletning af et album*

1. Vælg et album, der skal slettes, i Albums.

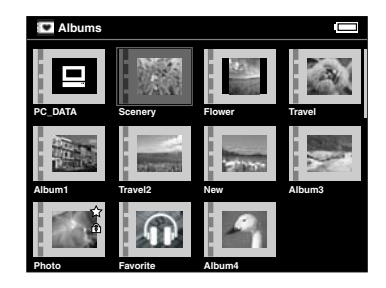

2. Tryk på Menu-knappen for at vise pop-op-menuen, og vælg Delete Album vha. Op eller Ned-knappen. Tryk derefter på OK-knappen.

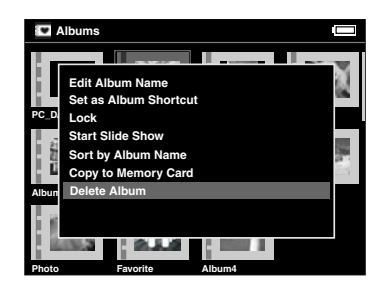

3. Dialogboksen til bekræftelse vises. Vælg Yes, og tryk på OK-knappen.

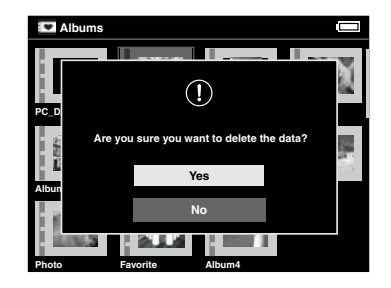

### *Bemærk:*

*Hvis det slettede album har en albumsgenvej, slettes genvejen også i skærmbilledet Home.*

# *Oprettelse af en albumsgenvej*

Du kan oprette en albumsgenvej i skærmbilledet Home. Denne genvej giver dig hurtig adgang til dine favoritalbum.

1. Vælg et album, du vil oprette en albumsgenvej til.

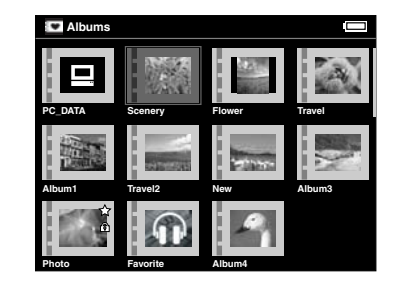

- **Dansk** 5 5 **Dansk**
- 2. Tryk på Menu -knappen for at vise pop-op-menuen, og vælg Set as Album Shortcut vha. Op eller Ned-knappen. Tryk derefter på OK-knappen.

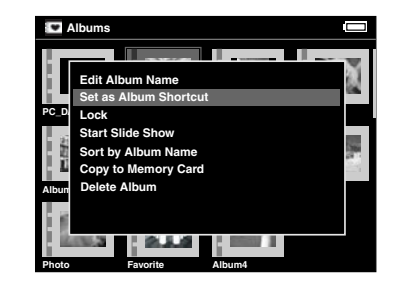

### *Bemærk:*

*Hvis du indstiller et album som en albumsgenvej, vises -ikonet på det album.*

# *Sletning af data*

1. Vælg de data, du vil slette, i skærmbilledet med miniaturebilleder.

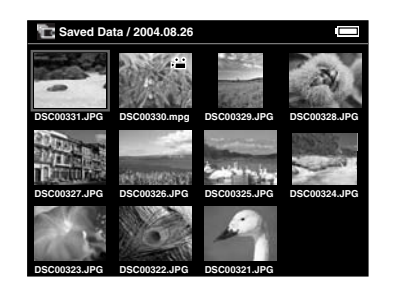

### *Bemærk:*

*Du kan også vælge et billede i fuld skærm eller en mappe. I så fald skal du gå til næste trin og springe trin 3 og 4 over.*

2. Tryk på Menu-knappen for at vise pop-op-menuen, og vælg Delete vha. Op eller Ned-knappen.

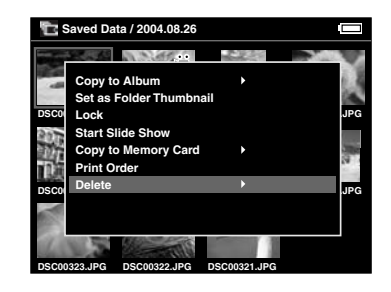

3.  $\blacktriangleright$ -ikonet vises ud for Delete. Tryk på Højre-knappen.

4. Undermenuen vises. Hvis du kun vil slette de valgte data, skal du vælge This Data. Hvis du vil slette alle data i mappen, skal du vælge All. Hvis du vil vælge de data, der skal slettes i mappen, skal du vælge Select. Tryk derefter på OK-knappen.

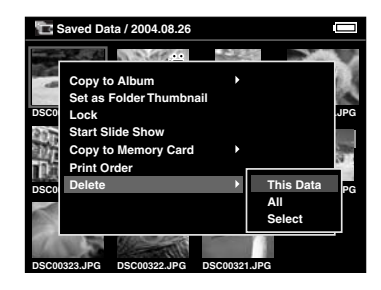

#### *Bemærk:*

*Når du vælger* Select*, vises dataene i mappen som miniaturebilleder. Vælg de data, du vil slette, og tryk på* OK*-knappen. De valgte data markeres. Når du har valgt alle de data, du vil slette, skal du trykke på*  Menu*-knappen for at slette de valgte data.*

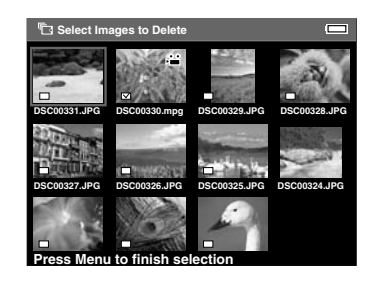

5. Dialogboksen til bekræftelse vises. Vælg Yes, og tryk på OK-knappen.

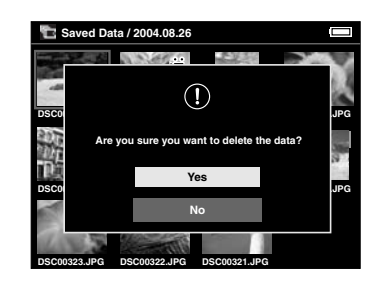

# *Beskyttelse af data*

Du kan låse de valgte data eller mappen. Når emnet er låst, vises  $\widehat{\mathcal{F}}$ -ikonet, og emnet kan ikke slettes eller roteres.

- 1. Vælg de data eller den mappe, du vil låse.
- 2. Tryk på Menu-knappen for at vise pop-op-menuen, og vælg Lock vha. Op eller Ned-knappen. Tryk derefter på OK-knappen.

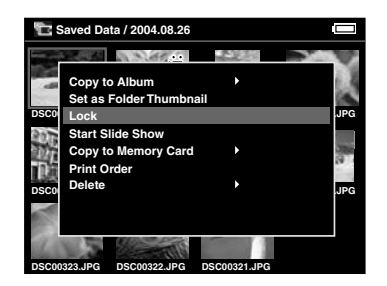

### *Bemærk:*

*Låsen på dataene gælder, til du låser den op, også selvom du slukker P-2000.*

# *Indstilling af et album/mappeminiaturebillede*

Du kan indstille dine favoritdata som miniaturebilleder for albummet eller mappen i Saved Data.

- 1. Vælg de data, du vil indstille som miniaturebilleder for albummet eller mappen i Saved Data.
- 2. Tryk på Menu-knappen for at vises pop-op-menuen, og vælg Set as the Album Thumbnail eller Set as Folder Thumbnail vha. Op eller Ned-knappen. Tryk derefter på OK-knappen.

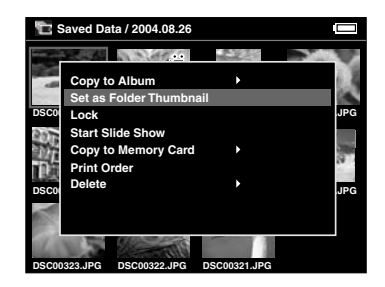

# *Sådan bruges pop-op-menuen*

Når der trykkes på Menu-knappen, vises pop-op-menuen.

Menuen varierer afhængig af situationen, når du trykker på Menu-knappen. Se følgende skema vedrørende detaljer.

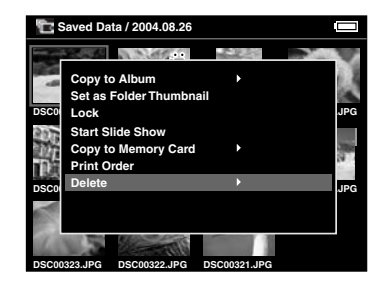

## *Tilgængelige indstillinger i pop-op-menuen*

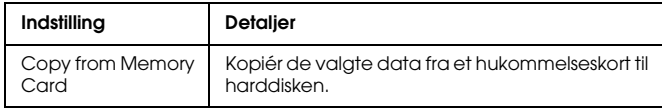

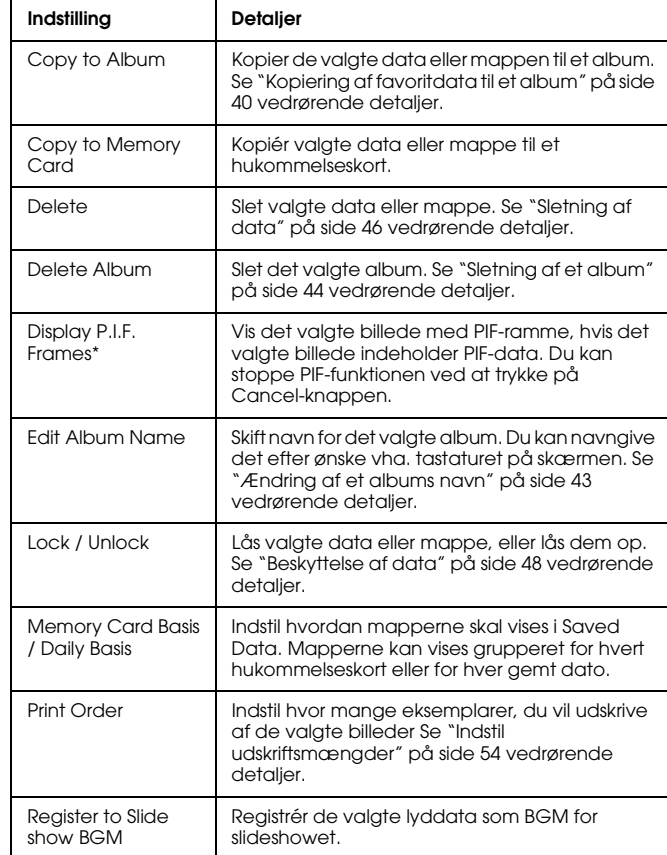

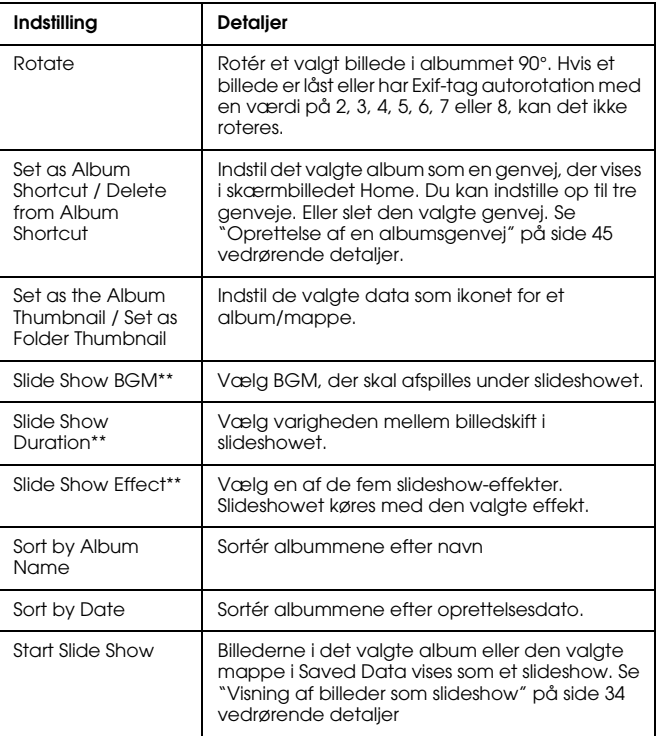

- \* PIF er en forkortelse for Print Image Framer, som er en funktion, der kan give et billede en ramme. De fleste digitale kameraer fra Epson understøtter denne funktion.
- \*\* Disse indstillinger er kun tilgængelige under afspilning af et slideshow.

# *Direkte udskrivning*

# *Forberedelse til udskrivning*

Du kan udskrive et billede ved at slutte P-2000 direkte til en printer. Dette afsnit beskriver, hvordan billeder på P-2000 udskrives.

# *Understøttede printere*

P-2000 understøtter printere, der er kompatible med USB DIRECT-PRINT.

# *Mulige papirtyper*

P-2000 understøtter følgende papirtyper- og formater.

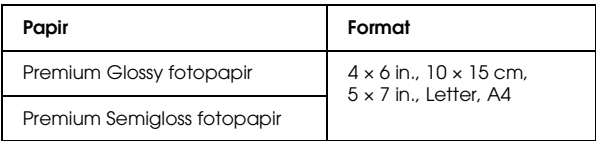

6

### *Bemærk:*

*Se vejledningen til din printer vedrørende detaljer om papir.*

# *Tilslutning af P-2000 til en printer*

Følgende procedure viser, hvordan P-2000 sluttes til Stylus Photo R300/310. For andre printere, se vejledningen til din printer.

1. Kontrollér, at der er slukket for P-2000 og printeren. Fjern derefter USB-stikkets gummiafdækning.

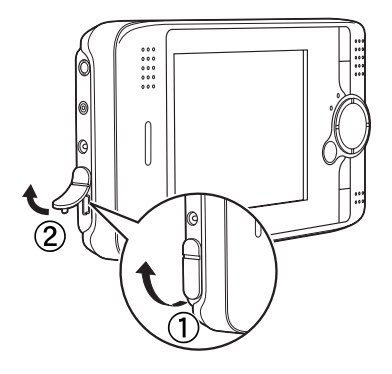

2. Sæt USB-kablet i P-2000.

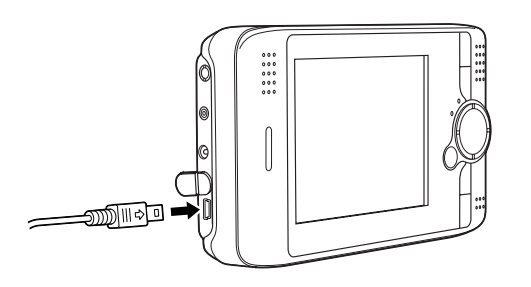

3. Sæt den anden ende af USB-kablet i stikket på printeren.

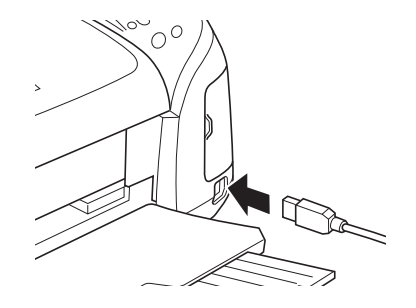

### *Bemærk:*

- ❏ *Se vejledningen for din printer vedrørende placering af kabelstikket på din printer.*
- ❏ *Fjern USB-kablet, når du bruger P-2000, hvis den ikke er sluttet til en computer eller en printer.*

# *Udskrivning af billeder*

#### *Bemærk:*

*Brug AC-adapteren under udskrivning.*

- 1. Vælg det billede, der skal udskrives.
- 2. Tryk på Print-knappen.
- 3. Hvis du kun vil udskrive det valgte billede, skal du vælge Print This Image. Hvis du vil udskrive alle billeder i mappen, skal du vælge Print All Images. Hvis du vil vælge de billeder, der skal udskrives, i mappen, skal du vælge Selected Images to Print. Tryk derefter på OK-knappen.

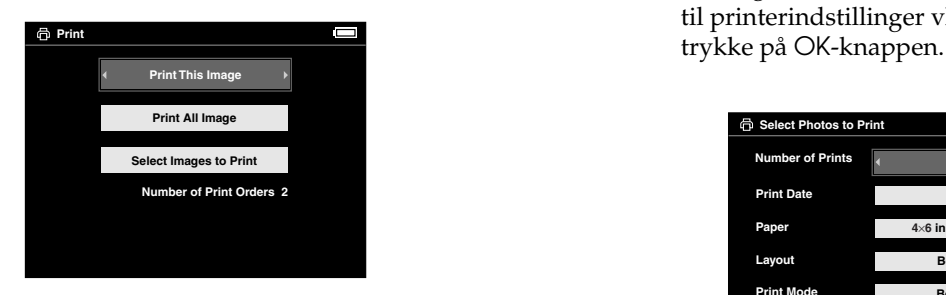

### *Bemærk:*

*Hvis du vælger* Selected Images to Print*, vises følgende skærmbillede. Du kan tilføje billeder til de tidligere indstillede billeder til udskrivning. Se "Indstil udskriftsmængder" på side 54 vedrørende detaljer.*

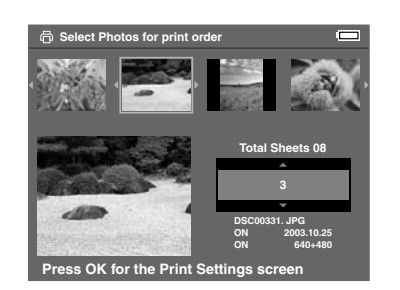

4. Foretag de relevante indstillinger i skærmbilledet til printerindstillinger vha. 4-vejsringen og

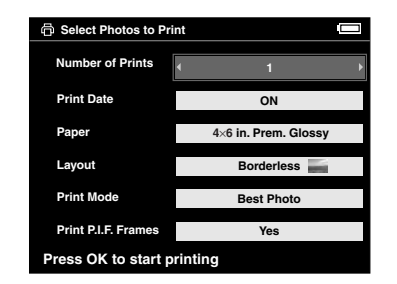

### *Bemærk:*

- ❏ *Se følgende "Printerindstillinger" vedrørende detaljer for hver indstilling.*
- ❏ *De indstillinger, du foretager, slettes, når billedet er udskrevet.*

Udskrivningen starter. LDC'et slukkes under udskrivningen og tændes igen, når udskrivningen er færdig. LCD'et tændes også, hvis du trykker på en hvilken som helst knap under udskrivning.

# *Printerindstillinger*

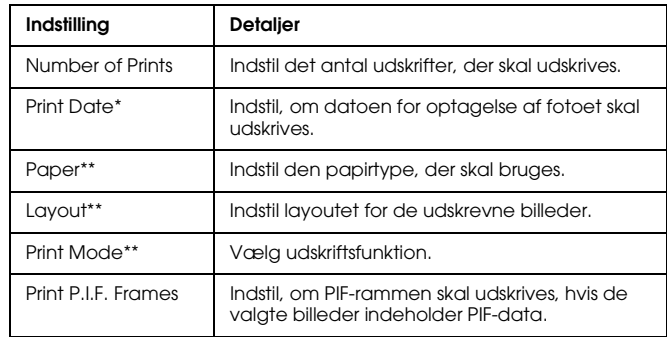

- \* Hvis billedet ikke indeholder datoinformation, udskrives datoen for udskrivning af filen.
- \*\* Den indstillede værdi bliver standardindstilling fra næste gang.

# *Indstil udskriftsmængder*

Du kan væge billederne og indstille de mængder, der skal udskrives, før du starter udskriftsprocessen.

1. Vælg billedet på skærmen med miniaturebilleder eller i fuldt skærmbillede.

2. Tryk på Menu-knappen for at vise pop-op-menuen, og vælg Print Order vha. Op eller Ned-knappen.

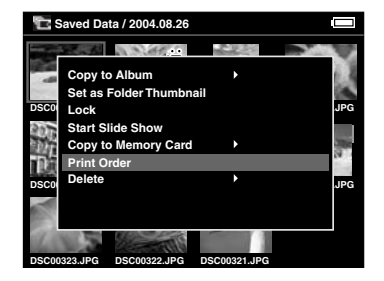

3. Tryk på Op eller Ned-knappen for at ændre udskriftsmængden for det valgte billede.

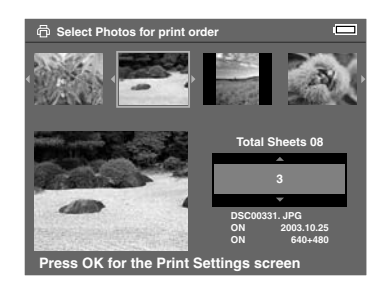

### *Bemærk:*

*Hvis du vælger billedet i fuld skærm, vises skærmen anderledes i LCD'et end vist herover, men instruktionerne er de samme.*

- 4. Når du har indstillet mængden, vælger du et andet billede vha. Højre eller Venstre-knappen.
- 5. Gentag trin 3 og 4, til du har indstillet udskriftsmængden for alle de billeder, du vil udskrive. Tryk derefter på OK-knappen.

### *Bemærk:*

- ❏ *For at udskrive de indstillede billeder skal du følge instruktionerne i "Udskrivning af billeder" på side 53.*
- ❏ *De indstillinger, du foretager, slettes, når billedet er udskrevet.*

# *Sådan bruges P-2000 sammen med andet udstyr*

# *Sådan bruges P-2000 sammen med en computer*

Slut P-2000 til en computer for at vise data på skærmen, kopiere data fra computeren til P-2000 eller fra P-2000 til computeren. Computeren genkender P-2000 som et eksternt drev.

Når du bruger P-2000 sammen med din computer, skal du installere softwaren fra CD-ROM'en. Se "Installation af softwaren" på side 63 vedrørende detaljer.

#### *Bemærk:*

*Når du bruger P-2000, mens den er sluttet til en computer, skal du bruge AC-adapteren.*

# *Tilslutning af P-2000 til en computer*

1. Slut AC-adapteren til P-2000. Tænd derefter for P-2000 og din computer.

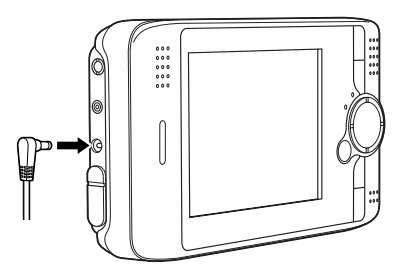

2. Sæt USB-kablet i computeren. Fjern derefter USB-stikkets gummiafdækning, og slut den anden ende af USB-kablet til P-2000.

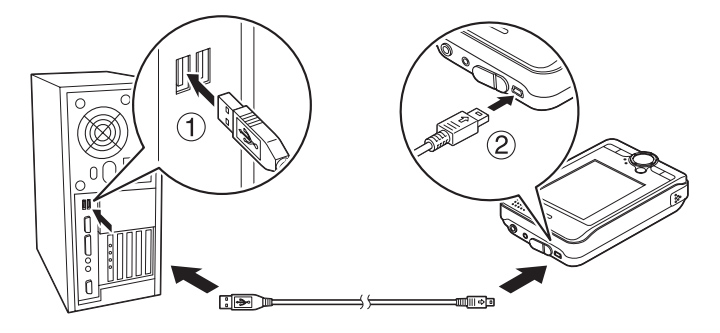

PC'en periferiikon  $(\blacksquare)$  vises kortvarigt, hvorefter LCD'et slukkes.

### *Bemærk:*

*LCD'et tændes, når der trykkes på en hvilken som helst knap knap.*

3. Start EPSON Photo!4, som du har installeret på computeren fra CD-ROM'en. Du kan vise eller kopiere data med EPSON Photo!4. Se den online brugervejledning for EPSON Photo!4 vedrørende instruktioner.

### *Bemærk:*

- ❏ *Du kan ikke flytte data fra hukommelseskortet til computeren.*
- ❏ *Når du ser drevet P-2000 i computeren, svarer mappen "Albums" til Albums, og mappen "Cards" til Saved Data.*
- ❏ *Du må ikke ændre navnet på albummappen ("Album"), kortmappen ("Card") og mapperne under disse to mapper.*
- ❏ *Når du kopierer data fra computeren vha. Stifinder eller Finder til P-2000, skal du kopiere dataene til \Albums\PC\_DATA. Denne mappe ligger som standard.*
- ❏ *Fjern USB-kablet, når du bruger P-2000, hvis den ikke er sluttet til en computer eller en printer.*

# *Fjernelse af P-2000 fra en computer*

### *Til Windows-brugere*

1. Klik på Sikker fjernelse af hardware på computerskærmen.

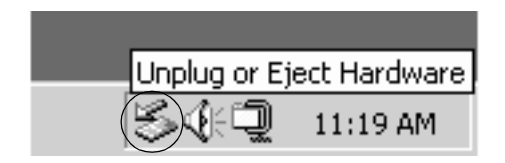

### *Bemærk:*

*Ovenstående meddelelse varierer afhængig af din Windows-version.*

2. Sluk for P-2000, og tag USB-kablet ud af computeren.

### *Bemærk:*

*Windows 98: Når kablet tages ud af computeren efter lagring af data på computeren, vises den blå skærm, hvis der ikke slukkes for computeren. Sluk for computeren, før kablet tages ud, for at undgå dette.*

3. Tag USB-kablet ud af P-2000.

### *Til Macintosh-brugere*

- 1. Træk ikonet for P-2000 over på papirkurven på computerskærmen.
- 2. Sluk for P-2000, og tag USB-kablet ud af computeren.
- 3. Tag USB-kablet ud af P-2000.

# *Sådan bruges A/V-udgangen*

P-2000 har et A/V-udgangsstik. Du kan afspille slideshows og videoer på skærmen lige som på LCD'et på P-2000 ved at slutte P-2000 til en skærmenhed som f.eks. et TV, der har et videoindgangsstik.

Følg nedenstående instruktioner for at se billeder eller afspille videoer på TV.

1. Indstil videoudgangen på P-2000 til dit TV's signalmetode.

### *Bemærk:*

*Se "Ændring af indstillinger for P-2000" på side 60 vedrørende instruktioner for ændring af indstillingen.* 2. Sæt et almindeligt AV-kabel i TV'et. Slut derefter den anden ende af AV-kablet til P-2000.

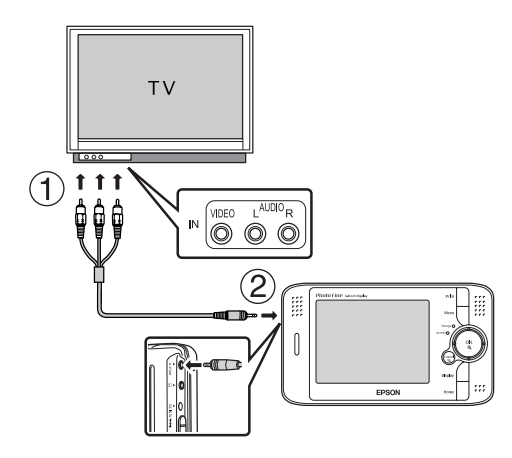

3. Indstil TV-visningen til videoindgang fra P-2000.

### *Bemærk:*

- ❏ *Du kan også slutte AV-kablet til P-2000, når P-2000 er tændt.*
- ❏ *LCD'et slukkes, når du slutter et AV-kabel til P-2000.*
- ❏ *Nogle skærme kan ikke vise billeder i fuld størrelse, så den øverste og nederste del kan mangle.*

# *Tilpasning af indstillinger*

Dette afsnit beskriver tilpasningen af indstillinger for P-2000. Du kan tilpasse forskellige indstillinger til visning og kopiering af billeder, eller slå lydindstillingerne til, så det bliver sjovere at bruge P-2000.

# *Ændring af indstillinger for P-2000*

De indstillinger, der er beskrevet i følgende afsnit, kan vælges i indstillingsmenuen. For at få vist indstillingsmenuen skal du vælge Settings i skærmbilledet Home og trykke på OK-knappen.

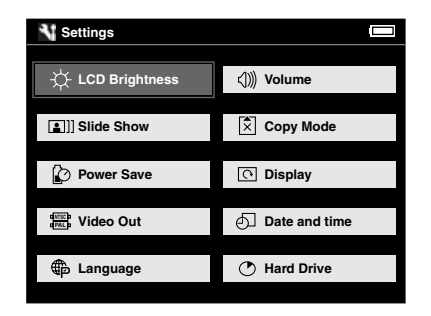

Følgende skema viser detaljerne for hver indstilling.

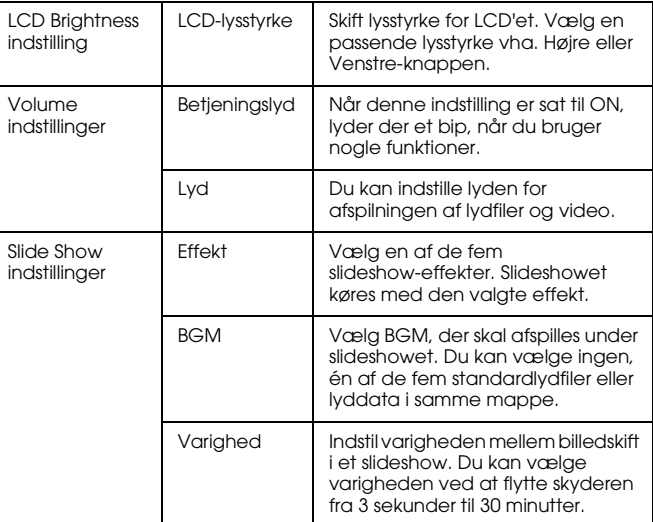

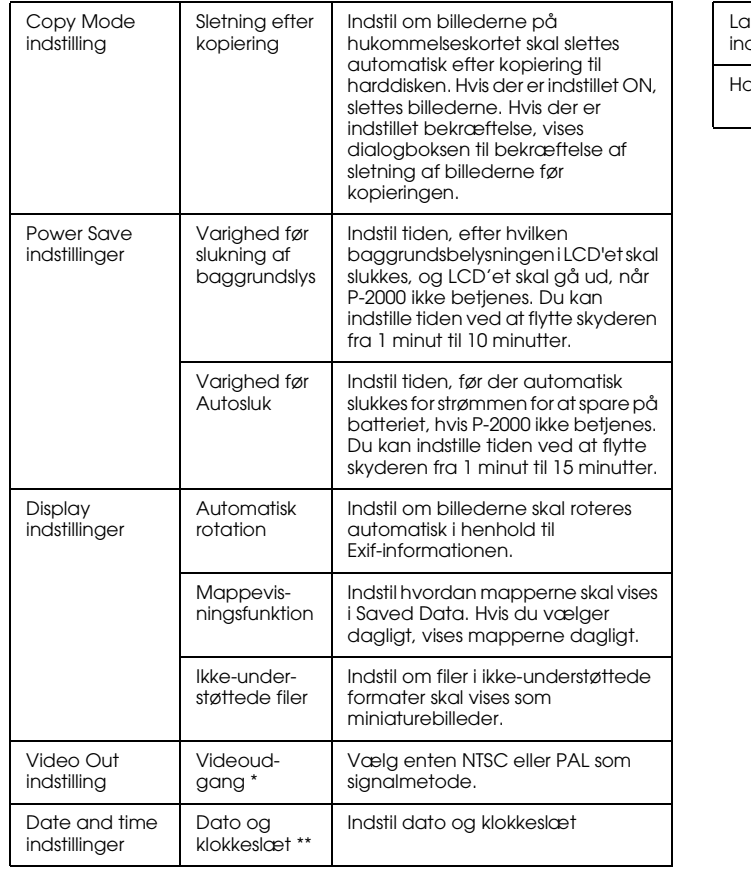

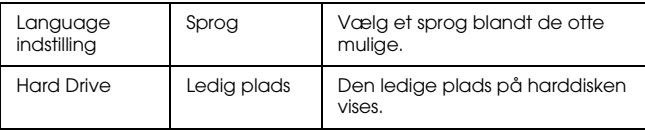

\* Sæt videokablet i igen efter ændring af indstilling.

\*\* Hvis du ændrer datoformat, ændres visningen af skærmbilledet for dato og klokkeslæt ligeledes.

# *Sådan bruges softwaren*

# *Systemkrav*

Systemkravene for brug af P-2000 sammen med en computer er vist i følgende skema.

# *For Windows*

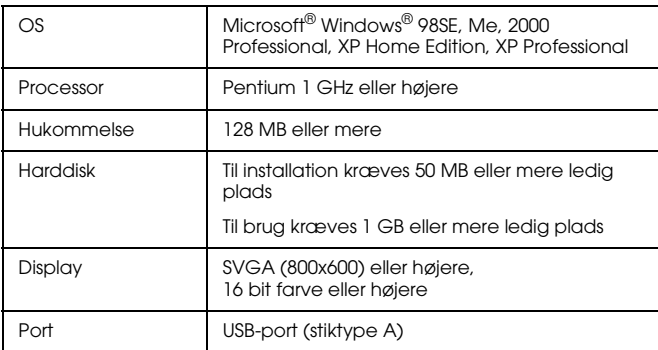

# *For Macintosh*

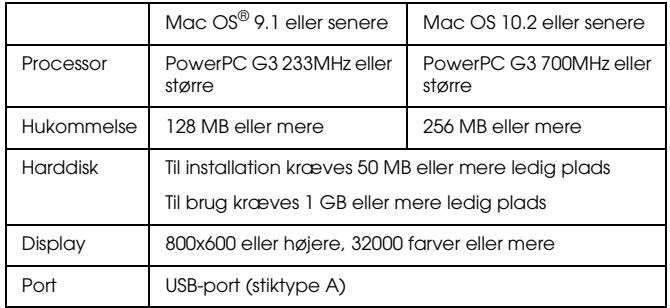

# *Om softwaren*

CD-ROM'en med software, der følger med P-2000, indeholder følgende software.

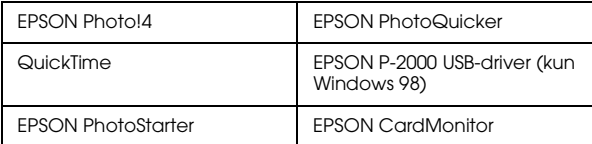

Følg instruktionerne i næste afsnit for at installere softwaren.

### *Bemærk:*

*Funktionerne CameraStarter og AutoDownloader, der er en del af EPSON Photo!4, kan ikke bruges sammen med P-2000. Disse funktioner er kun til rådighed med EPSONs digitale kameraer.*

# *Installation af softwaren*

Sæt CD'en med software i CD-ROM- eller DVD-drevet, og start installation ved at følge nedenstående instruktioner.

# *Til Windows-brugere*

#### *Bemærk:*

*I Windows XP og Windows 2000 skal du have administratorrettigheder for at installere softwaren.*

- 1. Installationsprogrammet starter automatisk. Om nødvendigt kan du starte det ved at dobbeltklikke på EPSON CD-ROM-ikonet.
- 2. Hvis du bliver bedt om at deaktivere din antivirussoftware, skal du klikke på Fortsæt.
- 3. Hvis du bliver bedt om at vælge sprog, skal du vælge dit foretrukne sprog.
- 4. Klik på Installér i skærmbilledet til installation af software. Følg instruktionerne på skærmen, til al softwaren er installeret.
- 5. Når der vises en meddelelse om, at installationen er udført, skal du klikke på Afslut eller Genstart nu.

### *Bemærk:*

*Hvis der vises* Genstart nu*, skal du klikke på denne knap for at genstarte computeren.*

# *Til Macintosh-brugere*

1. Til Mac OS X-brugere: Dobbeltklik på EPSON CD-ROM-ikonet på skrivebordet. Dobbeltklik på Mac OS X-ikonet i EPSON-mappen.

Til Mac OS 9-brugere: Dobbeltklik på EPSON CD-ROM-ikonet på skrivebordet. Dobbeltklik på Mac OS 9-ikonet i EPSON-mappen.

- 2. Hvis du bliver bedt om at deaktivere din antivirussoftware, skal du klikke på Fortsæt.
- 3. Hvis du bliver bedt om at vælge sprog, skal du vælge dit foretrukne sprog.
- 4. Klik på Installér i skærmbilledet til installation af software. Følg instruktionerne på skærmen, til al softwaren er installeret.

Til Mac OS X-brugere: Hvis bekræftelsesvinduet vises, skal du klikke på nøgleikonet, indtaste administratornavn og adgangskode, og derefter klikke på OK.

5. Når der vises en meddelelse om, at installationen er udført, skal du klikke på Afslut eller Genstart nu.

#### *Bemærk:*

*Hvis der vises* Genstart nu*, skal du klikke på denne knap for at genstarte computeren.*

# *Sådan startes softwaren*

Dette afsnit beskriver, hvordan softwaren startes.

### *For Windows*

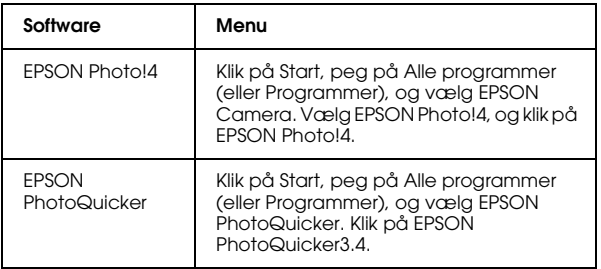

# *For Macintosh*

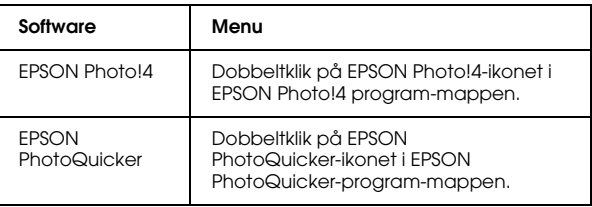

# *Afinstallation af softwaren*

Udfør et afinstallationsprogram for hvert program. Se den online hjælp for hvert program vedrørende detaljer.

# *Sådan finder du flere oplysninger*

Se de online brugerhåndbøger for EPSON Photo!4 eller EPSON PhotoQuicker for at lære mere om softwaren på den medfølgende CD-ROM.

Start softwaren, gå ind i den online brugerhåndbog, og følg nedenstående trin.

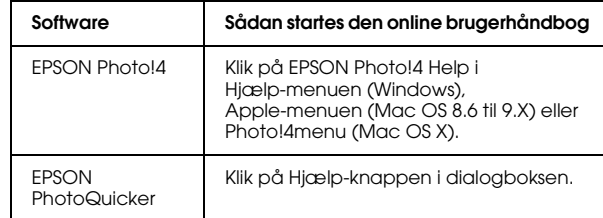

### *Bemærk:*

*Du kan gå ind i de online EPSON Photo!4- eller EPSON PhotoQuicker-vejledninger vha. Start-menuen i Windows eller ved at dobbeltklikke på MANUAL-mappen i de enkelte programmapper og derefter dobbeltklikke på INDEX.HTM i Macintosh.*

# *Vedligeholdelse og fejlfinding*

# *Rengøring af P-2000*

For at holde P-2000 i bedst mulig stand skal den rengøres grundigt adskillige gange om året. Før du udfører nogen form for vedligeholdelse af P-2000, skal du læse "Vigtige sikkerhedsinstruktioner" på side 7. Følg derefter nedenstående retningslinjer.

- ❏ Sluk for P-2000 før rengøring.
- ❏ Brug en ren, tør klud til at tørre støv af P-2000.
- ❏ Brug ikke kraftige eller slibende rengøringsmidler.
- ❏ Rengør om nødvendigt batteripolerne med en tør klud

# *Fejlfinding*

Hvis der opstår et problem, vises der normalt en fejlmeddelelse i LCD'et. Se følgende afsnit for at løse problemet.

# *Fejlmeddelelser/ikoner*

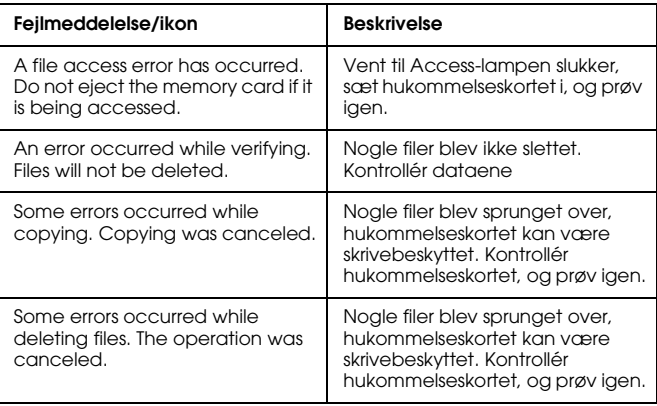

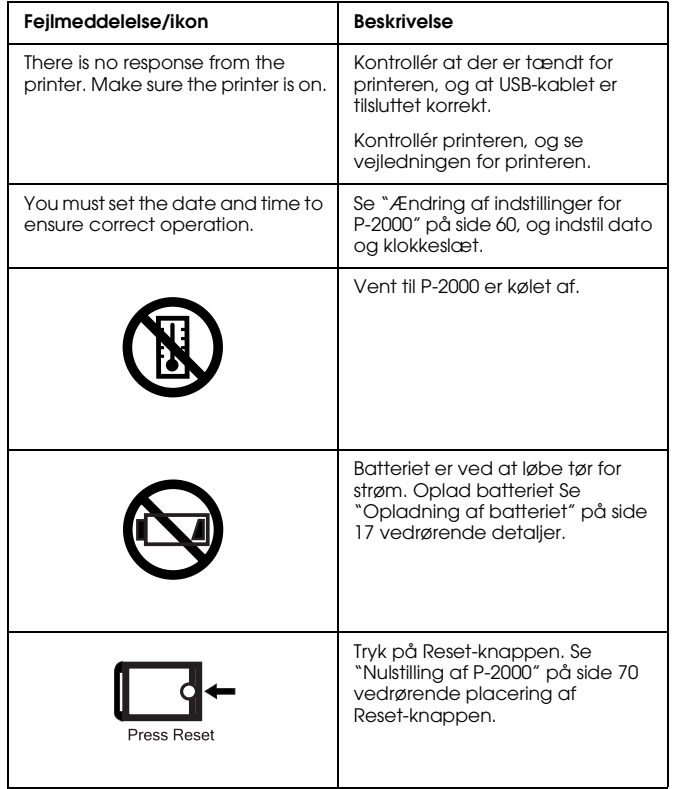

# *Problemer og løsninger*

Brug oplysningerne i dette afsnit til at finde årsagen til og løsningen på problemer med P-2000.

Find ud af, hvilken type problem, der er opstået, og se det relevante afsnit herunder:

"Strømforsyningsproblemer" på side 68

"Problemer ved visning og afspilning" på side 68

"Databehandlingsproblemer" på side 69

"Udskrivningsproblemer" på side 70

# *Strømforsyningsproblemer*

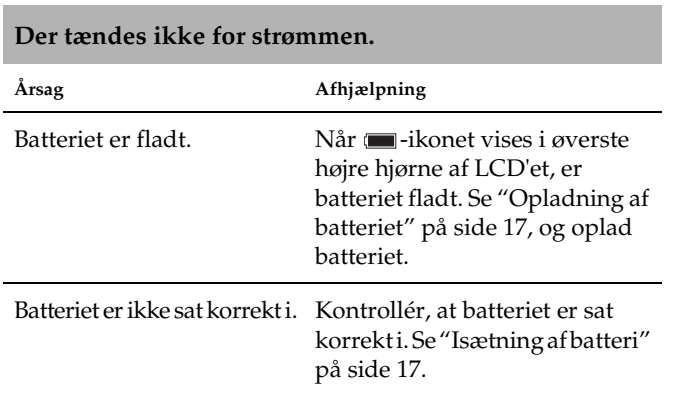

# *Problemer ved visning og afspilning*

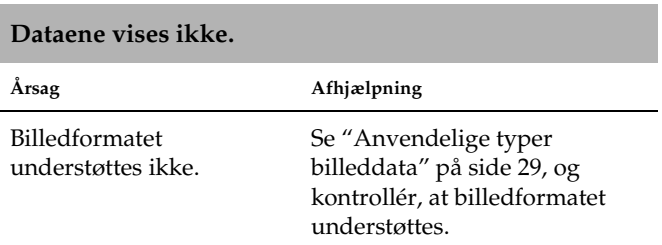

#### **Dataene vises ikke. Årsag Afhjælpning** De valgte video- eller lyddata understøttes ikke. Se "Anvendelige typer video-/lyddata" på side 35, og kontrollér, at dataene understøttes. Dataene er beskadigede. Kopiér dataene igen. LCD'ets lysstyrke er indstillet for mørkt. Se "Ændring af indstillinger for P-2000" på side 60, og kontrollér, at LCD'ets lysstyrke er indstillet korrekt. Videokablet er sluttet til P-2000. Tag videokablet ud for at vise LCD'et.

### **Filmen vises ikke klart og stopper pludselig.**

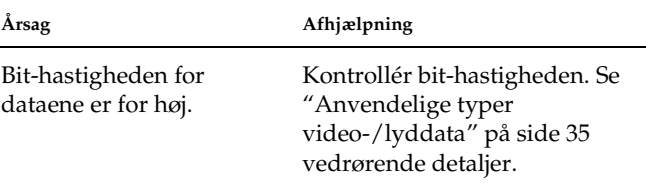

# *Databehandlingsproblemer* **Lyden afbrydes, når der afspilles video eller lydfiler.**

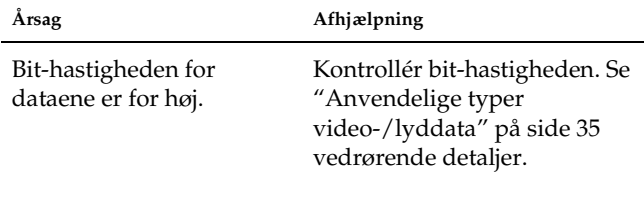

### **Der er ingen lyd under afspilning af video.**

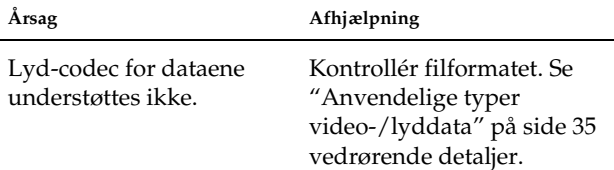

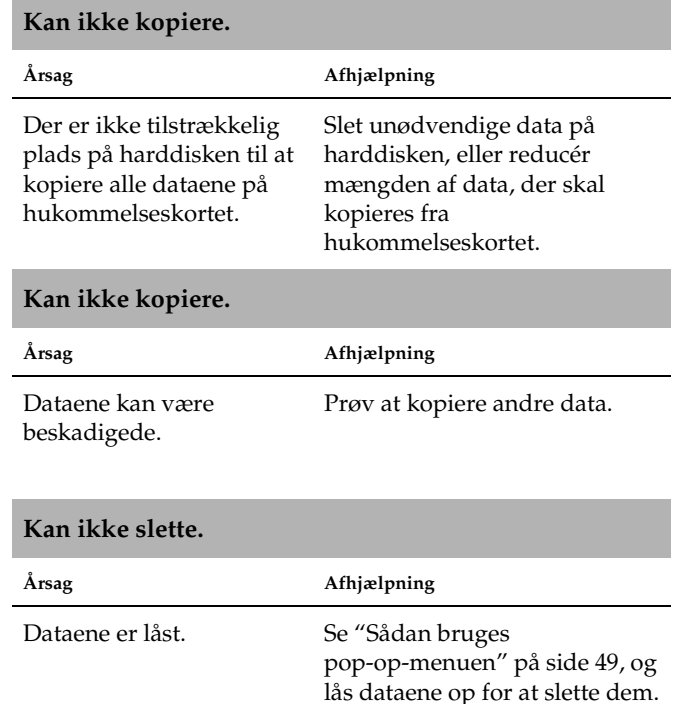

# *Udskrivningsproblemer Nulstilling af P-2000*

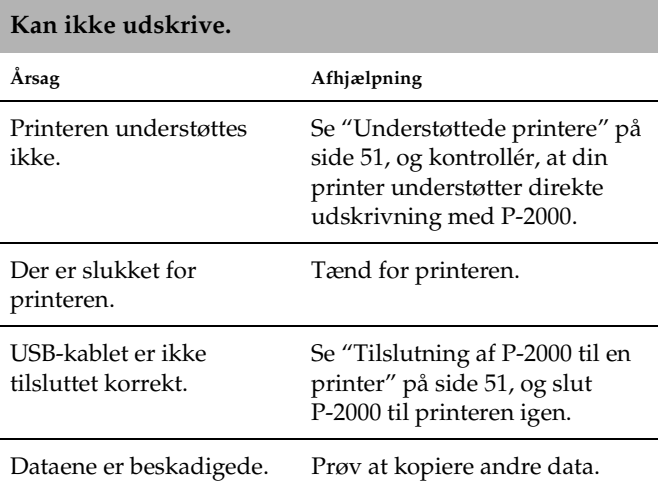

Hvis der opstår en fejl, og P-2000 ikke kan betjenes, kan du nulstille P-2000 ved at trykke på Reset-knappen med et tyndt objekt som vist herunder.

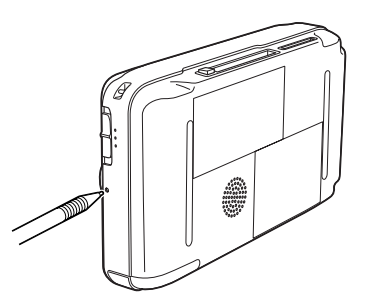

# *Kontakt til kundeservice*

Hvis dit Epson-produkt ikke fungerer korrekt, og du ikke kan løse problemet ved hjælp af den fejlfindingsinformation, der findes i produktdokumentationen, kan du få assistance ved at kontakte vores kundeservice. Hvis vores kundeservice ikke er angivet for dit område i nedenstående liste, skal du kontakte den forhandler, hvor du købte produktet.

Vores kundeservice kan hurtigere hjælpe dig, hvis du giver dem følgende information:

- ❏ Produktets serienummer (Serienummermærkaten befinder sig normalt på bagsiden af produktet.)
- ❏ Produktmodel
- ❏ Produkt softwareversion (Klik på Om, Versionsinfo eller en tilsvarende knap i produktsoftwaren.)
- ❏ Mærke og model for din computer
- ❏ Computerens styresystem og version

❏ Navne og versioner på de programmer, du normalt bruger i dit produkt

### *For brugere i Storbritannien (UK) og den Irske republik*

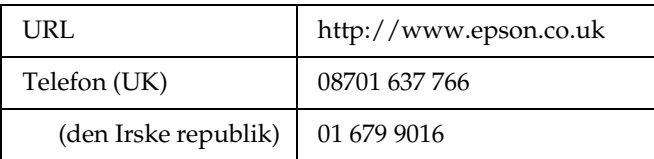

### *For brugere i Mellemøsten*

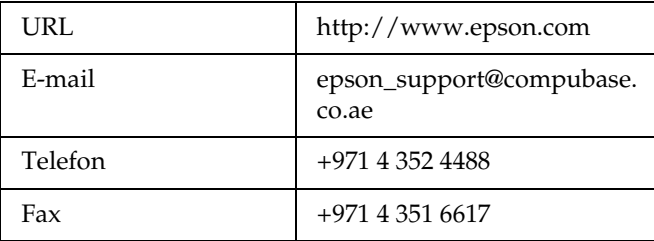

### *For brugere i Skandinavien*

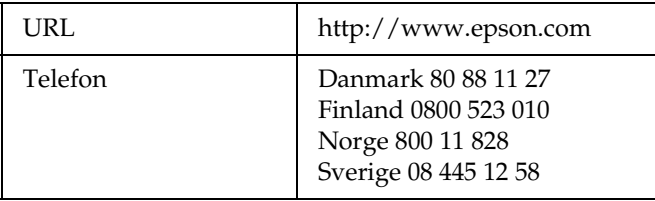

### *For brugere i Sydafrika*

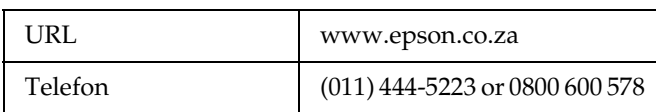

### *For brugere i Frankrig*

### **Support Technique EPSON France,**

0 892 899 999 (0,34 EUR/minut)

Ouvert du lundi au samedi de 9h00 à 20h00 sans interruption

http://www.epson.fr/support/selfhelp/french.htm pour accéder à l'**AIDE EN LIGNE.**

http://www.epson.fr/support/services/index.shtm l pour accéder aux **SERVICES** du support technique.

### *For brugere i Tyskland*

**EPSON Service Center c/o Exel Hünxe GmbH**

Werner-Heisenberg-Strasse 2

46569 Hünxe

### *For brugere i Italien*

**EPSON Italia S.p.a.**

Via M. Viganò de Vizzi, 93/95

20092 Cinisello Balsamo (MI)

Tel. 02.660.321

Fax. 02.612.36.22

Assistenza e Servizio Clienti

TEKNISK SERVICE 02.268.300.58

http://www.epson.it
## *For brugere i Spanien*

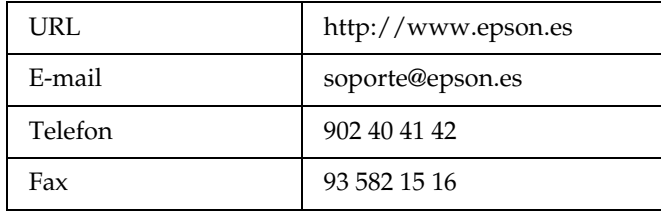

# *For brugere i Portugal*

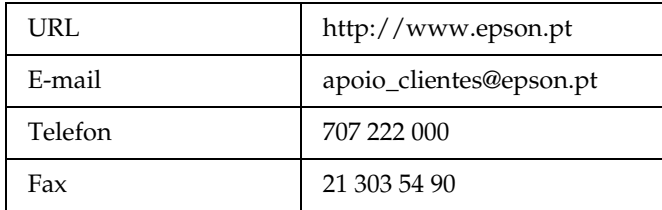

10

# *Appendiks*

# *Standarder og godkendelser*

# *P-2000 (model: G941A)*

USA-model:

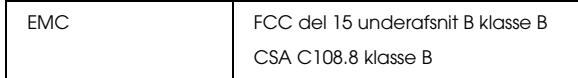

Europæisk model:

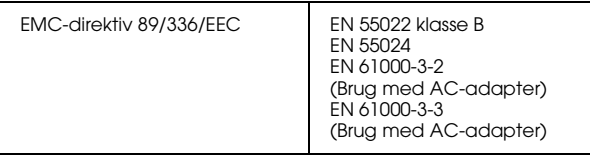

Taiwan-model:

EMC CNS13438 klasse B

# *AC-adapter (model: A351H)*

USA-model:

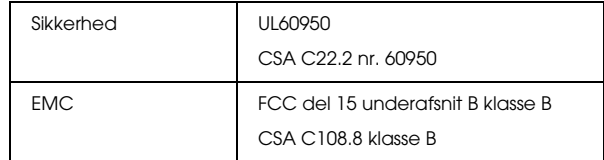

Europæisk model:

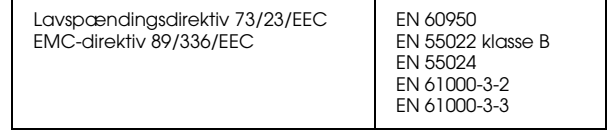

Taiwan-model:

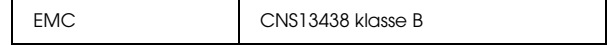

# *Batteri (model: EU-97)*

#### USA-model:

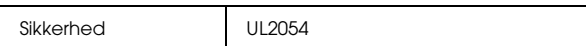

Europæisk model:

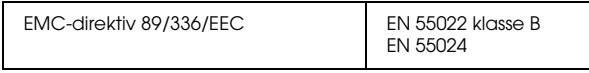

# *Specifikationer*

## *Generelle*

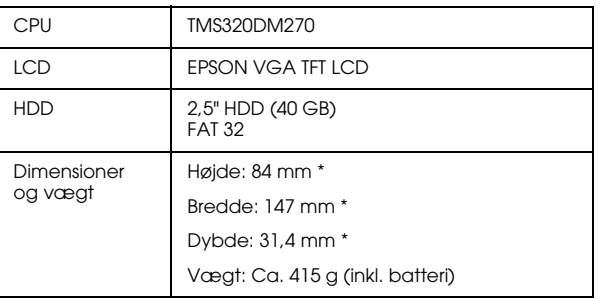

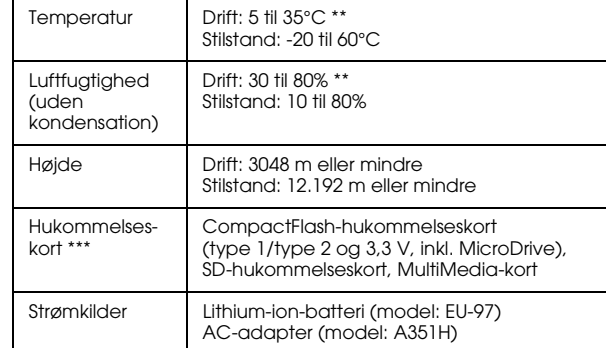

- \* Dimensionerne omfatter ikke fremspring.
- \*\* Opladning anses som drift.
- \*\*\*Der skal bruges en almindelig CF-adapter for at kunne bruge andre hukommelseskort Kontakt din forhandler for nærmere detaljer.

# *Elektriske*

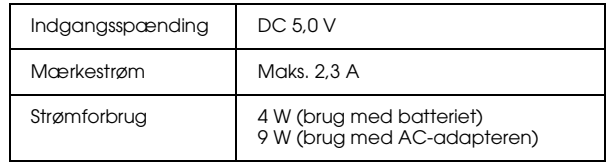

A

# *Interface-*

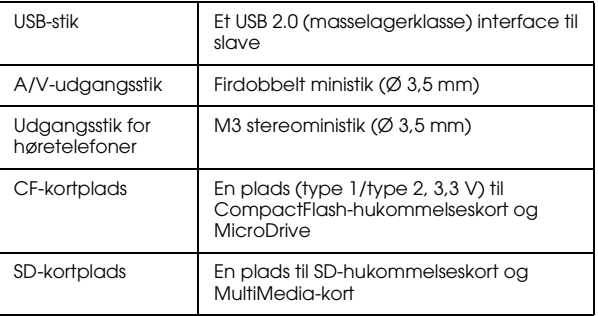

# *Batteri-*

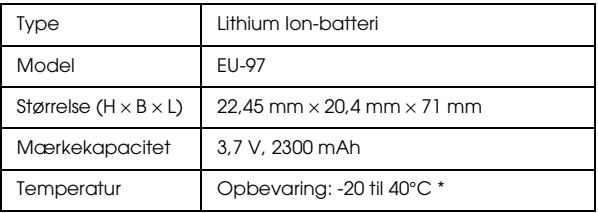

\* Opbevar batteriet køligt, hvis det ikke skal bruges i længere tid.

# *AC-adapter,*

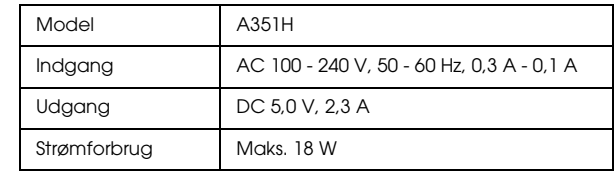

# *Om tilbehør*

Der kan fås følgende tilbehør til P-2000.

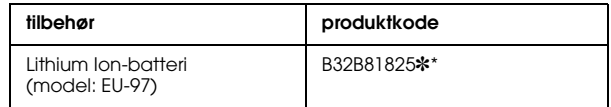

\* Asterisken (✽) står som erstatning for det sidste ciffer, der varierer afhængigt af land.

# *Ordliste*

Følgende definitioner gælder specifikt for P-2000.

#### *AAC*

En lydkomprimeringsstandard med høj komprimeringseffektivitet.

#### *Exif (Exchanged Image File Format)*

Et filformat til JPEG-data til tilføjelse af billedinformation som f.eks. miniaturebilleder, optagedato for fotoet og billedstørrelse.

#### *JPEG*

Et filformat til billeder i kraftige farver og gråskala i komprimerede filer. Data, der er gemt i JPEG-format, komprimeres mere end data, der er gemt i TIFF-format eller andre formater.

#### *Motion-JPEG*

En videokomprimeringsalgoritme, der afspiller video ved at afspille stillfotos (JPEG-filer) kontinuerligt ved høj hastighed.

#### *MP3*

En lydkomprimeringsstandard, der kan komprimere data ned til 10% uden forringet lydkvalitet.

#### *MPEG4*

En lydkomprimeringsstandard med høj komprimeringseffektivitet.

#### *NTSC/PAL*

Analoge farve-TV-transmissionsstandarder NTSC bruges primært i Japan, Nordamerika og forskellige sydamerikanske lande. PAL bruges primært i Vesteuropa (med undtagelse af Frankrig), Kina og i visse andre asiatiske lande.

#### *pixel*

En forkortelse for picture element (billedelement). Hvert billede består af et antal pixels. Pixels tælles også i punktenheder.

#### *Progressiv JPEG*

En art af JPEG-formatet. Et billede i progressiv JPEG vises ved gradvist at forbedre opløsningerne.

#### *RAW*

En fil til ubehandlede udgangsdata fra CCD. Du skal installere en speciel software for at kunne vise de ubehandlede data.

#### *TIFF (Tagged Image File Format)*

Et filformat, der kan gemme et billede i forskellige opløsninger eller kodning til en enkelt fil.

#### *USB DIRECT-PRINT*

En funktion, der gør det muligt at udskrive direkte fra en enhed, der er sluttet til printeren via et USB-kabel.

# *Indeks*

## *A*

AC-adapter tilslutning, 18 Ændring af indstillinger for P-2000, 60 Afinstallation software, 65 Album ændring af navn, 43 om, 39 oprettelse, 42 sletning, 44 Anvendelige typer billeddata, 29 Anvendelige typer hukommelseskort, 24 Anvendelige typer video-/lyddata, 35

## *B*

Batteri isætning, 17 opladning, 18 udtagning, 19 Billede anvendelige typer, 29 kopiering til et album, 40 visning, 29 visning som miniaturebillede, 31 visning som slideshow, 34

#### *D*

Data billedkopiering, 40 kopiering fra et hukommelseskort til P-2000, 27 sletning, 46 visning på computerskærmen, 56 Dele og deres funktioner, 15 bagside, 15 forside, 15 LCD og kontrolpanel, 16 Direkte udskrivning, 51

#### *F*

Fejlfinding, 66 databehandlingsproblemer, 69 problemer ved visning og afspilning, 68 strømforsyningsproblemer, 68 udskrivningsproblemer, 70 Fejlmeddelelser/ikoner, 66

#### *G*

Godkendelser, 74

## *H*

Hovedmenu, 22 Hukommelseskort anvendelige typer, 24 udtagning, 25, 26

#### *I*

Indstilling Copy Mode indstillinger, 60 Date and time indstillinger, 60 Display indstillinger, 60 Language indstilling, 60 LCD Brightness indstilling, 60 Power Save indstillinger, 60 Slide Show indstillinger, 60 Video Out indstilling, 60 Volume indstillinger, 60 Installation software, 63 Isætning batteri, 17

#### *K*

Kontakt til EPSON, 71 Kundeservice, 71

#### *L*

Lyd afspilning, 37 anvendelige typer, 35

## *M*

Midlertidigt stop af knapfunktioner, 22 Mulige papirtyper, 51

#### *N*

Nulstilling af P-2000, 70

## *O*

Opladning af batteriet, 18 Opsætning af P-2000, 17

## *P*

Pop-op-menu, 49 Primære funktioner, 6 Problemer og løsninger, 67

### *R*

Rengøring af P-2000, 66

### *S*

Sådan bruges album, 39 pop-op-menuen, 49 videoudgangen, 58 Sådan bruges menuen, 22 Sådan slukker du for strømmen, 21 Sådan tænder du for strømmen, 19 Software

afinstallation, 65 flere oplysninger, 65 installation, 63 start, 64 systemkrav, 62 Specifikationer standarder og godkendelser, 74 specifikationer AC-adapter, 76 batteri, 76 elektriske, 75 generelle, 75 interface, 76 Standarder, 74

### *V*

Video afspilning, 37 anvendelige typer, 35 Visning af billeder, 29

## *T*

Teknisk support, 71 Tilpasning af indstillinger, 60 Tilslutning til en computer, 56 til en printer, 51

## *U*

Udpakning af P-2000, 14 Udskrivning indstilling af udskriftsmængder, 54 udskrivning af billeder, 53 Udtagning af hukommelseskortet, 25, 26 Understøttede printere, 51